#### **Hubble -- Help Master Index**

This topic is the master index which can be used as the starting point to navigate thru various help topics and tutorials.

#### **Master Index Topics**

Overview Operation, concepts, tips, etc. Menu commands [Image Based] Menu commands for image based processing. Menu commands[Document Based] Menu commands for document based processing. Toolsbox Tools for adding text, drawing, and edit image. Glossary **Terms** related to various operations. Keyboard and Mouse Keyboard and mouse usage.

#### **Menu commands [Image Based Processing]**

System Menu Minimize, maximize, close, restore, etc. File Menu Operations on file, printer, display, input, output, etc. Edit Menu Operations which may modify image or clipboard. Option Menu Miscellaneous setting related to preference, performance, display, as well as toolsbox, etc. View Menu Zoom in, zoom out, hide/show window. **Transform Menu** Geometric transform and image conversion.<br> **Process Menu** Various image processing operation.<br>
<u>Window Menu</u> Window management commands. Various image processing operation. Window management commands. Help Menu Accessing program and supporting help. Tools Menu Alternative way to access toolsbox.

The Index contains a list of all Help topics available for the Help System. For information on how to use Help, press F1 or choose Using Help from the Help menu.

# **System Menu**

                                      The system menu carries out various system and Windows' management command such as minimized, maximize, close the application, etc.

#### **File Menu**

The File menu includes commands that enable users to open and save files, establish a new workspace, print, setup input device and printer, acquire input, etc.

For more information, select one of the following item under the "File menu" command :

New Create a new image. Open Load and display image file from disk.  $\overline{\text{Close}}$  Close the window and associated image. Save Save the image on disk file. Save As Save the image on disk file with specified name. **Print** Print the image.<br>Print Setup Choose pr Choose printer, set options, and select port. Acquire Acquire input from TWAIN compatible device. Select Source Select TWAIN compatible device. Repaint Screen Repaint screen to eliminate tainted area. Exit Quit the program.

#### **File Exit Command**

This command will close all windows and exit the program.

However, users may be asked whether to save file or complete some operation first, if the image has been modified or is locked by some operations.

Operations which have to be completed before the window can be closed include capturing image, stitching images, and merging two Images.

Changes made by users using tools from Toolsbox which is not yet committed to the image will be lost. Otherwise, users will be asked whether to save the image to file before exit.

Related topics:

 $\mathcal{L}_\text{max}$ 

File : Close

#### **File New Command**

Create a new image with specified dimension (size) and image type ( Color, grayscale, etc.) and fill the image with the current background color. The new image will then be ready for further editing or processing.

This command invokes the Create New Image Dialog to allow users to make the above selection.

Related topics:

Create New Image Dialog File : Open

#### **File Open Command**

This command invokes **File Open Dialog** which lets users select file and *file formats*. Users can change disk drive and directory, file formats, etc. to choose the file they want. Or users can enter file name and path directly in the input filename editing box.

Related topics:

File : New File Open Dialog Open Option Dialog

#### **File Print Command**

This command lets users print the whole image or a selected rectangle.

Before actual printing is taking place, a **Print Options Dialog** is invoked to allow users make any adjustment or customization for the printed output. This include paper margin, size of the printed image, region of the image to be printed, etc. Users can specify these options in the unit they prefer, e.g. inch, centimeter, pica, or pixel.

Related topics:

Print Options Dialog File : Print Setup   

lm Toolsbox : Rectangle

Toolsbox : Rectangle : Select Rectangle RECT

#### **File Print Setup Command**

This command allows users to select printer to be used from a list of printers that users have installed for the window. It also allows users to set options for the selected printer.

This command invoks Printer Setup Dialog which presents users with a list of printers. After the printer has been selected, users can cancel the operation, accept the selection and exit, or they can invoke the setup dialog box to setup other options for the selected printer.

Related topics:

Printer Setup Dialog    File : Print   

## **File Save Command**

This command saves the currently active image to a file.

At the moment, it is implemented as if the  $\frac{File : Save As}{Conmand}$  has been invoked.

Related topics:

File Save Dialog File : Save As

#### **File Save As Command**

This command allows users to save currently active image to a file, it invokes File Save Dialog which allows users to specify filename, file path (drive and directory), file formats, as well as data compression method supported.

Related topics:

File Save Dialog    File : Save

# **Repaint Screen Command**

This command will repaint every window which belong to the program to eliminate some possible tainted area resulting from various operation, or because some windows' color display are degraded due to palette changes, etc.

#### **File Close Command**

This command closes the current active window.

 $\mathcal{L}_\text{max}$ 

However, users may be asked whether to save file or complete some operation first. if the image has been modified or is locked by some operations.

Operations which have to be completed before the window can be closed include stitching images, and merging two Images.

Changes made by users using tools from Toolsbox which is not yet committed to the image will be lost. Otherwise, users will be asked whether to save the image to file before exit.

Related topics:

File : Exit Toolsbox

## **File : Acquire Command**

This command calls functions from dynamic link library (DLL) module which supports TWAIN compatible device to acquire input from the selected device.

Related topics:

File : Select Source   

#### **File : Select Source Command**

This command select input device from a list of TWAIN compatible device and set that device as current active device from which users is used to acquire input.

Related topics:

File : Acquire   

#### **Edit Menu**

The Edit menu includes commands that enable you to move image to and from the clipboard, edit image, combine images in various ways, etc.

For more information, select the Edit menu command name.

Copy to Clipboard Copies Image to the clipboard. Copy from Clipboard Copies Image from the clipboard. Capture to Clipboard Capture Image to clipboard. Capture to Window Capture Image to a new window. Paste Pal Paste palette from the clipboard. Del Clipboard Deletes Image from the clipboard. Custom Palette Customize image color table. Merge Two Image Merge two images. Stitch Image from Window.Stitch image from another window. Stitch Image from Clipboard Stitch image from clipboard. Resolution Set new resolution of the image. Duplicate Image Clone the current image. Trim Image Trim unwanted portion of the current image.

Related topics:

 $\mathcal{L}_\text{max}$  and  $\mathcal{L}_\text{max}$  and  $\mathcal{L}_\text{max}$  and  $\mathcal{L}_\text{max}$ 

# **Edit Copy to Clipboard Command**

This command copies the whole or rectangular selected area of currently active image to clipboard. .

Related topics:

Edit : Copy from Clipboard    Edit : Capture to Clipboard   

# **Edit Copy from Clipboard Command**

This command copies the clipboard contents to a new window. If the clipboard contents is empty, the command is grayed (dimmed) and is unavailable to the users.

Related topics:

Edit : Copy to Clipboard    Edit : Stitch Image from Clipboard

#### **Edit Paste Palette Command**

This command pastes palette from clipboard, effectively changing the palette or color table of current active image.

The palette to be pasted is shown on the upper strip of the The Palette Window.

This version implements the "Paste Palette" command through the Custom Conversion and Dithering command under the Transform Menu menu.

Custom Dithering Dialog

Related topics:

Transform : Custom Conversion and Dithering Custom Dithering Dialog

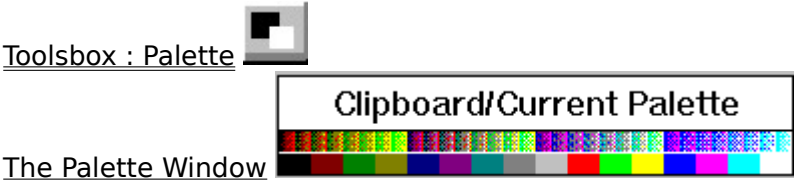

# **Edit Delete Clipboard Command**

 $\mathcal{L}_\text{max}$  and  $\mathcal{L}_\text{max}$  and  $\mathcal{L}_\text{max}$  and  $\mathcal{L}_\text{max}$ 

This command will empty the contents of the clipboard.

Related topics:

Edit : Copy to Clipboard Edit : Copy from Clipboard

#### **Edit Custom Palette Command**

This command enables users to rearrange or modify the color table and palette associate with the current active image.

This command invokes Custom Palette Dialog, will allows users to choose how the color table and palette associated with current image is to be modified.

topic explains the Edit menu's Custom Palette command.

This version implement the "Paste Palette" command through the Custom Conversion and Dithering command under the Transform Menu.

Related topics:

Transform : Custom Conversion and Dithering Custom Dithering Dialog

Custom Palette Dialog   

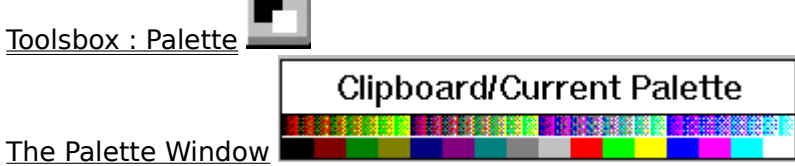

# **Edit Merge Two Image Command**

This command invokes "Merge Two Image Dialog" to allow users to choose direction for which the images are merged.

Related topics:

Overview : Merge two image Basic Merge Two Image Dialog

#### **Edit Stitch Window Command**

After this command has been executed, users will be instructed on how to select the stitching and the base image on the status line. Users specify image selection by clicking on the image itself or the reduced version of the image in  $\leq$  Reduced Image  $\geq$  window. If current active window is the window for currently active image, it become the base image.

After making the selection, Users will enter the mode of operation for stitching image. In this mode, users will have the freedom moving the image to any place they want. Furthermore, they can make a lot of adjustment to fine tune the operation or select a lot of options,

including select background color (thru Toolsbox : Palette which in turn invoke Palette Select Dialog ), restart another stitch operation under new circumstances, changing which image to be base image or stitching image, etc.

Users can also temporarily halt the operation and do other operation, perhaps preparing another stitch operation and then return to do the stitch operation again.

Related topics:

Overview : Stitch Image Basic

 $\mathcal{L}_\text{max}$  and  $\mathcal{L}_\text{max}$  and  $\mathcal{L}_\text{max}$  and  $\mathcal{L}_\text{max}$ 

#### **Edit Stitch Clipboard Command**

This command allows users to stitch images between a base image and image from clipboard. If necessary, users will be instructed on how to select base image on the status line. Users specify image selection by clicking on the image itself or the reduced version of the image in  $\leq$  Reduced Image window. If current active window is the window for currently active image, it' become the base image.

After making the selection, Users will enter the mode of operation for stitching image. In this mode, users will have the freedom moving the image to any place they want. Furthermore, they can make a lot of adjustment to fine tune the operation or select a lot of options,

including select background color (thru Toolsbox : Palette which in turn invokes Palette Select Dialog ), restart another stitch operation under new circumstances, changing which image to be base image or stitching image, etc.

Users can also temporarily halt the operation and do other operation, perhaps preparing another stitch operation and then return to do the stitch operation.

Related topics:

Overview : Stitch Image Basic Edit : Copy from Clipboard   

## **Edit Resolution Command**

This command allow users change current image's resolution. It invokes "resolution Setting Dialog" to accomplish this.

Related topics:

Resolution Setting Dialog

#### **Edit Capture to Clipboard Command**

This command will capture portion of the screen to the clipboard.

After users select this command, a Capture to clipboard dialog will be displayed.

Users can then rearrange the desktop to have the desired appearance, and push on the **OK** or

**Cancel** button to proceed or abort the operation, respectively.

If  $\overline{\text{OK}}$  button is pushed, the cursor will be changed to cross-hair shape  $\pm$  to signal users to start the capturing operation. Portion of the screen (a rectangle) can be selected by anchoring or specifying the upper left corner by pushing down the left mouse button. Users then drag mouse until the desired rectangle is specified (color of portion of the screen selected will be inverted). Users signal the completion of the selection process by releasing the left mouse button.

After users complete the selection process, capturing operation will be carried out. After users complete the selection process, the clipboard contents will contain the captured image of the rectangular selected area.

Related topics:

Overview : Capture Image Basic Edit : Copy to Clipboard   

#### **Edit Capture to Window Command**

This topic explains the Edit menu's Capture to Window command. This command will capture portion of screen to the clipboard.

After users select this command, a Capture to window dialog will be displayed.

Users can then rearrange the desktop to have the desired appearance, and push on the **OK** or

**Cancel** button to proceed or abort the operation, respectively.

If  $[OK]$  button is pushed, the cursor will be changed to cross-hair shape  $\pm$  to signal users to start the capturing operation. Portion of the screen (a rectangle) can be selected by anchoring or specifying the upper left corner by pushing down the left mouse button. Users then drag mouse until the desired rectangle is specified (color of portion of the screen selected will be inverted). Users signal the completion of the selection process by releasing the left mouse button.

After users complete the selection process, a new window will be created with captured image of the rectangular selected area.

Related topics:

Overview : Capture Image Basic Edit : Paste from Clipboard   

 $\mathcal{L}_\text{max}$  and  $\mathcal{L}_\text{max}$  and  $\mathcal{L}_\text{max}$  and  $\mathcal{L}_\text{max}$ 

# **Edit Create New Image Command**

 $\mathcal{L}_\text{max}$  and  $\mathcal{L}_\text{max}$  and  $\mathcal{L}_\text{max}$  and  $\mathcal{L}_\text{max}$ 

This topic explains the Edit menu's Create New Image command.

# **Edit Duplicate Image Command**

This command duplicates the current active image by copying it to a new window.

#### **Edit Trim Image Command**

This command trim unwanted portion of the current active image.

Users can either drag mouse or use keyboard (arrow keys) to defined selected rectangle. For example, users drag mouse to define selected rectangle . After the initial selection, users can further use arrow keys to make further adjustment. Alternatively, users can use only arrow keys selected rectangle without using mouse.

RIGHT ARROW -- move left side of selected rectangle to the right. LEFT ARROW -- move right side of selected rectangle to the left. UP ARROW -- move bottom of selected rectangle upward. DOWN ARROW -- move top of selected rectangle downward.

If [SHIFT] keys and ARROW KEY are pressed at the same time, the boundary of the selected rectangle is adjusted in reverse direction.

[SHIFT] - RIGHT ARROW -- move left side of selected rectangle to the left. [SHIFT] - LEFT ARROW -- move right side of selected rectangle to the right. [SHIFT] - UP ARROW -- move bottom of selected rectangle downward. [SHIFT] - DOWN ARROW -- move top of selected rectangle upward.

If the [CONTROL] key is also being pressed at the same time, it will make the selected rectangle adjustment proceed FASTER.

After the FINAL selected rectangle has been defined, users can either click on  $\overline{OK}$  button or press on the [RETURN] key to perform the trim image operation. Users cancel can the operation by clicking on on

**Cancel** button on the status line.

 $|0K|$ **Cancel** 

OK Perform trim image operation.

        Cancel exit from trim image.

 $\mathcal{L}_\text{max}$  and  $\mathcal{L}_\text{max}$  and  $\mathcal{L}_\text{max}$  and  $\mathcal{L}_\text{max}$ 

Related topics:

Toolsbox : Rectangle :     CopyRect   

#### **Option Menu**

          OptionMenu allow users to perform miscellaneous setting related to preference, performance, display, as well as toolsbox, etc.

Profile Various setting and user preferences. Display Option Bitmap rendition and palette usage. **Pattern Selection** Pattern used for some operations. Brush Selection Brush shape and size selection. Line Selection Line style selection (for drawing tools). Show Dithered Image Show dithered or original version. Create Dithered Image Create dithered version of current active image. Begin Scan (Old Logitech) Scan image into a new window. (should use File : Acquire instead) Scan Setup (Old Logitech) Setup for Logitech Scanner (should use File : Select Source instead) Expert Mode Turn expert mode on and mode. Image Based Processing Image based processing. Document Based Processing Document based processing.

#### **Option Profile Command**

This command allows users to set a lot of options concerning memory usage, to convert input image to grayscale, show / hide rulers, set unit of measurements, etc.

It invokes Profile Setting Dialog to do the job.

If the current window is that of the editing image, the option will be local; otherwise, if the current window is the  $\leq$ Reduced Image> window, the setting will be global.

 $\mathcal{L}_\text{max}$  and  $\mathcal{L}_\text{max}$  and  $\mathcal{L}_\text{max}$  and  $\mathcal{L}_\text{max}$ Related topics:

Profile Setting Dialog

# **Option Palette Usage Command**

This topic explains the Option menu's Palette Usage command.

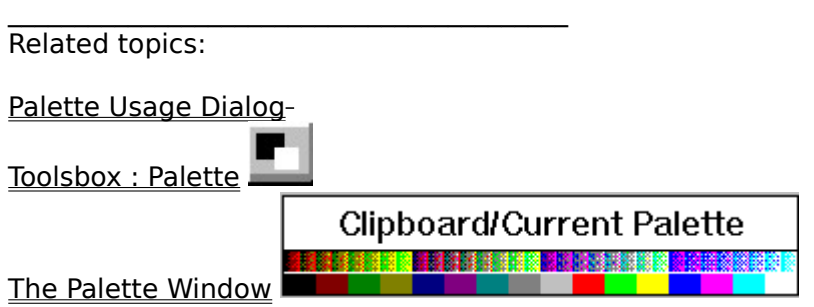

#### **Option Display Option Command**

This command allow sophisticated users to better fine tune the display method. If display method is "bitmap", faster performance may be achieved, but may use up more memory in some cases. (e.g. In Profile Setting Dialog, users choose "Memory DIB" option)

For users with plain old VGA card, i.e. VGA card which does not provide palette manager support, and typically only supports 16 colors, another option is available to control how to support the window palette.

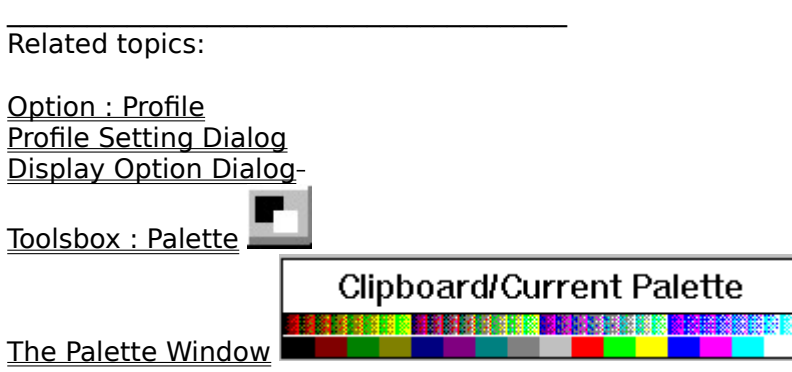

# **Option Expert Mode Command**

This command enables users to switch between expert or novice mode. When in an expert mode, fewer hints or guidelines are provided.
### **Option Pattern Background Command**

This command allows users to create a customized pattern which may be used latter by some operations, usually as background pattern of the resulting image. -- Not yet implemented --

Related topics:

Pattern Select Dialog

### **Option Brush Selection Command**

This command allows users to create customized pattern brush to be used in various operation.

Related topics:

Brush Shape and Size Dialog

# **Option Line Selection Command**

This command allows users to create customized line style to be used in various operation.

 $\mathcal{L}_\text{max}$  and  $\mathcal{L}_\text{max}$  and  $\mathcal{L}_\text{max}$  and  $\mathcal{L}_\text{max}$ Related topics:

Line Style Select Dialog

#### **Option Show Dithered Command**

 $\mathcal{L}_\text{max}$ 

This command allows users to switch between displaying dithered version or unditherred version of the image.

This program will automatically create a dithered version of the image for 24-bits true color image.

# **Option Create Dithered Command**

 $\mathcal{L}_\text{max}$  and  $\mathcal{L}_\text{max}$  and  $\mathcal{L}_\text{max}$  and  $\mathcal{L}_\text{max}$ 

This command will create a dithered version of the active image.

# **Option Image Based Command**

Change to Image Based Processing.

 $\mathcal{L}_\text{max}$  and  $\mathcal{L}_\text{max}$  and  $\mathcal{L}_\text{max}$  and  $\mathcal{L}_\text{max}$ Related topics:

Option Menu : Document Based Processing .

# **Option Document Based Command**

Change to Document Based Processing.

 $\mathcal{L}_\text{max}$  and  $\mathcal{L}_\text{max}$  and  $\mathcal{L}_\text{max}$  and  $\mathcal{L}_\text{max}$ Related topics:

Option Menu : Image Based Processing .

# **Option Move Ruler Command**

 $\mathcal{L}_\text{max}$  and  $\mathcal{L}_\text{max}$  and  $\mathcal{L}_\text{max}$  and  $\mathcal{L}_\text{max}$ 

This topic explains the Option menu's Ruler command.

#### **View Menu**

                            This is a View Menu.

Fit Window Resize image if necessary to fit in window. Actual size Actual size for current setting. (unit used) Zoom In Zoom in, magnify by two fold. Zoom Out Zoom out, scale down by a half. Image Info Information on current image. System Info Information for system setting, display, etc. Hide/Show Reduced Image Show / hide window. Hide/Show Ruler Show / hide ruler. Show Toolsbox Show / hide toolsbox icons. Show Status Line Show / hide status line.

#### **View Menu : Hide/Show Ruler Command**

This command will show or hide ruler.

 $\mathcal{L}_\text{max}$  and  $\mathcal{L}_\text{max}$  and  $\mathcal{L}_\text{max}$  and  $\mathcal{L}_\text{max}$ 

#### **View Menu : Fit Window**

This command will scale image if necessary so that the whole image can fit in the size of current active window.

Related topics:

View : Fit Window Resize image if necessary to fit in window. View : Actual size Actual size for current setting. (unit used) View : Zoom In Zoom in, magnify by two fold.  $\overline{\text{View}: \text{Zoom Out}}$  Zoom out, scale down by a half.

#### **View Menu : Actual Size**

This command restores the image to original size.

Related topics:

View : Fit Window Resize image if necessary to fit in window. View : Actual size Actual size for current setting. (unit used) View : Zoom In Zoom in, magnify by two fold. View : Zoom Out Zoom out, scale down by a half.

#### **View Menu : Zoom In**

This command magnifies the current display size of the current active image by two fold.

Related topics:

View : Fit Window Resize image if necessary to fit in window. View : Actual size Actual size for current setting. (unit used) View : Zoom In Zoom in, magnify by two fold. View : Zoom Out Zoom out, scale down by a half.

#### **View Menu : Zoom Out**

This command reduces the current display size of the current active image by two fold.

Related topics:

View : Fit Window Resize image if necessary to fit in window. View : Actual size Actual size for current setting. (unit used) View : Zoom In Zoom in, magnify by two fold. View : Zoom Out Zoom out, scale down by a half.

#### **View Menu : Image Info**

This command displays information that may be helpful about current active image.

This command invokes <u>Image Info Dialog</u> which display information such as image type, file format, number of colors, image width, image height, resolution, etc.

 $\mathcal{L}_\text{max}$ Related topics:

Image Info Dialog View : System Info   

#### **View Menu : System Info**

This command displays information about the Windows system and hardware information.

Related topics:

System Info Dialog View : Image Info View [Document Based] : Document Info

 $\mathcal{L}_\text{max}$  and  $\mathcal{L}_\text{max}$  and  $\mathcal{L}_\text{max}$  and  $\mathcal{L}_\text{max}$ 

# **View Menu : Show / Hide Reduced Image**

 $\mathcal{L}_\text{max}$  and  $\mathcal{L}_\text{max}$  and  $\mathcal{L}_\text{max}$  and  $\mathcal{L}_\text{max}$ 

This command allows users to control the visibility of the  $\leq$  Reduced Image>.

#### **View Menu : Show Tools box**

This command allows users to control whether to show or hide the toolsbox icons which will be located on the left hand edge of the program window if they are visible.

#### **View Menu : Show Status Line**

This command allows users to control whether to show or hide the Status Line located at the bottom of the window.

#### **View Menu : Show Ruler**

This command will show or hide ruler.

#### **Show Pixel Ruler**

                                  Show Pixel Ruler.

# **Scan Menu**

                            This is a Scan Menu.

<u>Begin Scan</u> Scan Setup

# **Begin Scan**

This command will allow users to begin scan image into a new window if a scanner is attached to the system.

Related topics:

File : Acquire    File : Select Source

# **Scanner Setup**

This command invokes scanner setup dialog box.

Related topics:

File : Acquire    File : Select Source

#### **Transform Menu**

                            Operations provided under this menu allow users to execute commands which transform image geometrically and convert image to grayscale and dithering.

Flip Horizontal Flip the image horizontally. **Flip Vertical** Flip the image vertically.<br>
Rotate Right Rotate image clockwise Rotate image clockwise 90 degree. Rotate Left Rotate image counter-clockwise 90 degree. Rotate Image Rotate image at specified angle. Deskew Rotate image to re-adjust horizontal axis of the image. Scale Scale the image or rectangular selected area of the image. Convert to Graysvale Convert current active image to grayscale.<br>Convert to 4 Bits Graysvale Convert current active image to 4 bit Convert current active image to 4 bits grayscale. Convert to 8 Bits Graysvale Convert current active image to 8 bits grayscale. Convert to 8 Bits Color Convert current active image to 8-bits (256 color indexed) image. Convert to 24 Bits Color Convert current active image to 24-bits true color image. Custom Conversion and Dithering Convert image using dithering technique and custom palette.  $\mathcal{L}_\text{max}$ 

# **Transform Menu : Flip Horizontal**

This command flips the current active image horizontally.

# **Transform Menu : Flip Vertical**

This command flips the current active image vertically.

# **Transform Menu : Rotate Right**

This command rotates the current active image to the right by 90 degree.

### **Transform Menu : Rotate Left**

This command rotates the current active image to the left by 90 degree.

### **Transform Menu : Rotate Image**

This command allows users to rotate the current active image to any angle or direction they specified.

It invoke Rotate Image Dialog which users can specify the desired angle of rotation.

Related topics:

Rotate Image Dialog Transform : Deskew

#### **Transforn Menu : Deskew**

After this command has been initiated, users drag mouse at any location on the active image, for which a rectangle with a diagonal line will be displayed. The diagonal line will be the horizontal axis of the transformed image if users decided to proceed with the operation.

Users then either click on the OK or

**Cancel** button on the status line to proceed or abort the operation, respectivelly..

Related topics:

Transform : Rotate Image    Overview : Deskew Image Basic Deskew Image in Progress

#### **Transforn Menu : Scale**

This command will invoke **Scale Image Dialog** which allows users to select on many options. If users want to scale just a selected rectangle of the image, the command will be redirected

to Toolsbox : Rectangle

If users decide to scale the whole image, they can specify the scaled version of the image by drag mouse on the active image to get the desired size. Then, they can either click on the  $\overline{\text{OK}}$  or

Cancel button on the status line to proceed or abort the operation, respectively..

 $\mathcal{L}_\text{max}$ Related topics:

Scale Image Dialog Overview : Scale Image Basic    تبعكم Toolsbox : Rectangle Overview : Scale Image Basic Scale Image in Progress

### **Transform Menu : Convert to Grayscale**

Convert to grayscale with the same number of bits per pixel as the current active image.

Related topics:

Dialog Box : Custom Dithering Dialog

Transform : Convert to 4 Bits Graysvale    Transform : Convert to 8 Bits Graysvale    Transform : Convert to 8 Bits Color    Transform : Convert to 24 Bits Color Transform : Custom Conversion and Dithering   

# **Transform Menu : Convert to 4 Bits Grayscale**

Convert to 4 bits per pixel grayscale.

Related topics:

Dialog Box : Custom Dithering Dialog

Transform : Convert to Graysvale    Transform : Convert to 8 Bits Graysvale    Transform : Convert to 8 Bits Color    Transform : Convert to 24 Bits Color Transform : Custom Conversion and Dithering   

# **Transform Menu : Convert to 8 Bits Grayscale**

Convert to 8 bits per pixel grayscale.

Related topics:

Dialog Box : Custom Dithering Dialog

Transform : Convert to Graysvale    Transform : Convert to 4 Bits Graysvale    Transform : Convert to 8 Bits Color    Transform : Convert to 24 Bits Color Transform : Custom Conversion and Dithering   

#### **Transform Menu : Custom Conversion and Dithering**

This command invokes the Custom Dithering Dialog Box which allows users to select from a list of dithering techniques suitable dithering method to convert the image. Users can also choose some optimized or customized set of palette for the image.

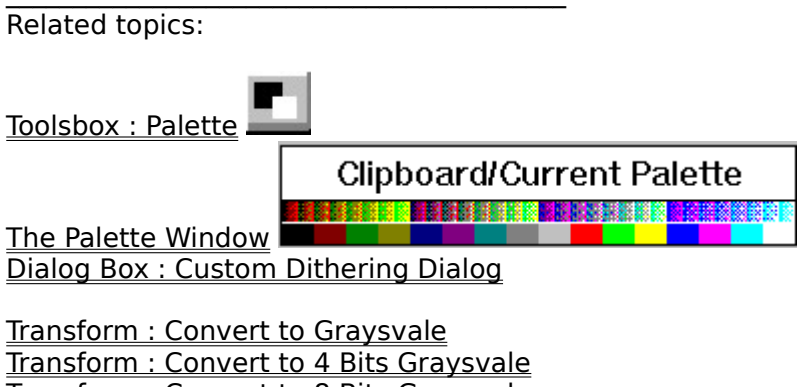

Transform : Convert to 8 Bits Graysvale    Transform : Convert to 8 Bits Color    Transform : Convert to 24 Bits Color
## **Transform Menu : Convert to 24 Bits True Color**

Gray Scale dithering using 4 bits per pixel.

 $\mathcal{L}_\text{max}$  and  $\mathcal{L}_\text{max}$  and  $\mathcal{L}_\text{max}$  and  $\mathcal{L}_\text{max}$ 

Related topics:

Dialog Box : Custom Dithering Dialog Transform : Convert to 8 Bits Color    Transform : Convert to 24 Bits Color Transform : Custom Conversion and Dithering    Transform : Convert to Graysvale    Transform : Convert to 4 Bits Graysvale    Transform : Convert to 8 Bits Graysvale   

## **Transform Menu : Convert to 8 Bits (256 Color indexed)**

Gray Scale dithering using 8 bits per pixel.

 $\mathcal{L}_\text{max}$  and  $\mathcal{L}_\text{max}$  and  $\mathcal{L}_\text{max}$  and  $\mathcal{L}_\text{max}$ Related topics:

Dialog Box : Custom Dithering Dialog Transform : Convert to 8 Bits Color    Transform : Convert to 24 Bits Color Transform : Custom Conversion and Dithering    Transform : Convert to Graysvale    Transform : Convert to 4 Bits Graysvale    Transform : Convert to 8 Bits Graysvale   

#### **Process Menu**

Commands under this menu provide users with a wide range of image processing operations. Users can use the basic operations provided. However, experienced users may want to customized the operation to be able to more precisely perform operations they want by choosing the advanced or custom options.

Brighten Default image brightening. Darken Darken image using default setting. Equalize Equalize image using default setting. Smooth Smoothen image using default method. **Negate** Invert the image.<br>Threshold Convert image Convert image according to intensity threshold. Custom Image Filtering Predefined and user defined filter. Tone and Color Balance Customized tone adjustment.<br>Interactive Equalization Customized equalization. Customized equalization. Special Contrast Control Specialized contrast control method.

Related topics:

Overview : Image processing   

 $\mathcal{L}_\text{max}$ 

#### **Process Menu : Brighten**

This command brightens the image by some predefined amount. How the operation is being done depending on whether it modifies the image's color table directly or not.

Option to modify color table or not can be controlled by checking un-checking on the checkbox controlling this feature in the Profile Setting Dialog. The dialog is invoked when choosing the Profile command on the Option Menu.

Related topics:

Process : Tone and Color Balance Process : Darken    Option : Profile   

#### **Process Menu : Darkening**

This command darkens the image by some predefined amount. How the operation is being done depending on whether it modifies the image's color table directly or not.

Option to modify color table or not can be controlled by checking un-checking on the checkbox controlling this feature in the Profile Setting Dialog. The dialog is invoked when choosing the Profile command on the Option Menu.

Related topics:

Process : Tone and Color Balance Process : Brighten Option : Profile   

 $\mathcal{L}_\text{max}$  and  $\mathcal{L}_\text{max}$  and  $\mathcal{L}_\text{max}$  and  $\mathcal{L}_\text{max}$ 

#### **Process Menu : Equalize (default contrast)**

This command equalizes the image by some predefined method. Currently, it is implemented as if non-linear equalization is selected in the Interactive equalization technique.

Aside from the equalization concept itself, how the operation is being done depending on whether it modifies the image's color table directly or not.

Option to modify color table or not can be controlled by checking un-checking on the checkbox controlling this feature in the Profile Setting Dialog. The dialog is invoked when choosing the Profile command on the Option Menu.

Related topics:

Option : Profile   

Process : Interactive Equalization      Process : Special Contrast Control     

## **Process Menu : Smooth**

This command smoothens the current active image.

For other image processing operation as well as image smoothing techniques choose Custom Image Filtering technique.

 $\mathcal{L}_\text{max}$ Related topics:

Process : Custom Image Filtering   

## **Process Menu : Negate**

This command inverts the currently active image.

How the operation is being done depending on whether it modifies the image's color table directly or not.

Option to modify color table or not can be controlled by checking un-checking on the checkbox controlling this feature in the Profile Setting Dialog. The dialog is invoked when choosing the Profile command on the Option Menu.

#### **Process Menu : Threshold**

This command invokes the Thresholding Dialog which allows users to select a threshold value and how the colors above and below this threshold value are modified.

How the operation is being done depending on whether it modifies the image's color table directly or not.

Option to modify color table or not can be controlled by checking un-checking on the checkbox controlling this feature in the Profile Setting Dialog. The dialog is invoked when choosing the Profile command on the Option Menu.

 $\mathcal{L}_\text{max}$ Related topics:

Thresholding Dialog

## **Process Menu : Custom Image Filtering**

This command allows users to fine tune the image processing operation and even design the operation themselves.

It invokes Custom Image Filtering Dialog which present users with assortments of predefined filters groups to carry out different operation. Users can also define the filter operation themselves and save the result for latter uses.

Related topics:

**Custom Image Filtering Dialog**<br>**Process: Smooth Smooth** Smoothen image using default method.

## **Process Menu : Interactive Equalization**

This command invokes Interactive equalization Dialog which allows users to customize the operation and use equalization method that best suit they need.

Related topics:

Interactive Equalization Dialog

Process : Equalize (default)    Process : Special Contrast Control     

## **Process Menu : Tone and Color Balance**

This command invokes Tone and Color Balance Dialog which allows users to customize the operation and modify the image intensity in a way that best suit their need.

Related topics:

Tone and Color Balance Dialog

Process : Brighten **Default image brightening.**<br> **Process : Darken** Darken image using default s Darken image using default setting.

## **Process Menu : Specialize Contrast Control**

Not yet implemented.

 $\mathcal{L}_\text{max}$  and  $\mathcal{L}_\text{max}$  and  $\mathcal{L}_\text{max}$  and  $\mathcal{L}_\text{max}$ Related topics:

Custom Contrast Dialog

Process : Equalize (default)    Process : Interactive Equalization     

#### **Window Menu**

Window management commands., set the windows arrangement, etc.

Tile Window Arrange windows in a non-overlapped manner. Cascade Window Arrange windows in a overlapped manner. Arrange Icon Re-arrange minimized windows icons. Close All Window Close all windows, associated images.

## **Window Menu : Tile Window**

Tile windows.

## **Window Menu : Cascade Window**

 $\mathcal{L}_\text{max}$  and  $\mathcal{L}_\text{max}$  and  $\mathcal{L}_\text{max}$ 

Cascade windows.

## **Window Menu : Arrange Icons**

Arrange icons.

## **Window Menu : Close All Window**

 $\overline{\phantom{a}}$  , and the set of the set of the set of the set of the set of the set of the set of the set of the set of the set of the set of the set of the set of the set of the set of the set of the set of the set of the s

Close all active image windows.

## **Help Menu**

                            This is a Help Menu.

Help on Help How to use help. Help Index Master index of help topics available. Help Topics Overview of help arranged by topics. Help on Keyboard How to use keyboard and mouse. Help on Glossary Terms useful to understand operations. About this Program Copyright and other information.  $\mathcal{L}_\text{max}$  and  $\mathcal{L}_\text{max}$  and  $\mathcal{L}_\text{max}$  and  $\mathcal{L}_\text{max}$ 

## **Help Index**

Help Index.

## **Help on Help**

Help on Help.

# **Help Topics**

Help Topics.

## **Help on Keyboard**

Help on Keyboard.

## **Help Glossary**

Help Glossary.

## **About Dialog**

About this program.

## **Toolsbox**

Toolsbox offers assortments of operations on the active image. These include editing, customizing, adding text, modifying attributes as well as appearances of text to be added to the image, selecting fonts for text input, palette control, etc.

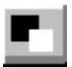

Toolsbox : Palette Select foreground and background color.  $\mathfrak{X}_0$ 

Toolsbox : Fonts Select font type and size.

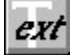

Toolsbox : Text Customize text added to the active image.

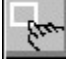

Toolsbox : Rectangle Selection and operations on selected rectangle.

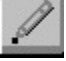

Toolsbox : Pencil Pixel editing for the image.

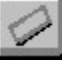

Toolsbox : Eraser Replace portion of the image with current brush.

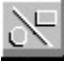

Toolsbox : Drawing Drawing with current line style.

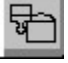

Toolsbox : Floodfill Fill area with foreground color.

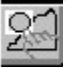

Toolsbox : Image Patching Define and move area under geometric shape or freehand drawing and patch to other part of the image.

## ext **Toolsbox : Text Input**

This topic explains steps in how to input text, edit text, and how to customize or adjust text line(s) to have exact appearance that users want.

Users can input and edit the text line(s) that have already been entered, move to the desired location, or resize the text line(s) to the exact size that the users want. They can also change various display attributes such transparency, or have characters packed closer.

Users can know whether some of the operations are in progress by observing the cursor shape. an I-beam  $\mathbb I$  means that users can input text, a hand-shaped cursor

means users can move the text line to other location. A resize-cursor<br>پاک<br>means users can uresize the text line

 $\Box$  means users can a resize the text line.

All text lines entered are still not committed to the image until users committed the text

line(s) by clicking on the  $\boxed{\text{OK}}$  or **WRT** button.

Users select operations they want by Clicking on the push-button on the status line.

Some commands can be done by clicking the button while a <SHIFT>key is being pressed to give alternate meaning, usually doing something in reverse direction.

Some commands can be done by clicking the button while a <Cntl>key is being pressed to give alternate meaning. e.g. when setting background color and foreground color , the commands will cycle thru the color palette faster.

Users can also set the foreground color or background color of the current textline by

invoking the Palette Select Dialog thru the Toolsbox : Palette.

Usually users signal when the operation is completed by pushing on the [RETURN] key. All command have equivalent keystroke combination as shown along-side with explanation text below.

For more information, Click on the topic of interest listed as follow:

 $|OK|$ OK write all lines of text. <Ctl><ENTER> **Cancel**         Cancel exit from text toolsbox.    **WRT** Write write current line of text. <SHIFT><ENTER> **TRAN** OPAQ Transparency <Ctl><SP>  $BG$         Background text color. <ArrowUp>, <ArrowDn>FG

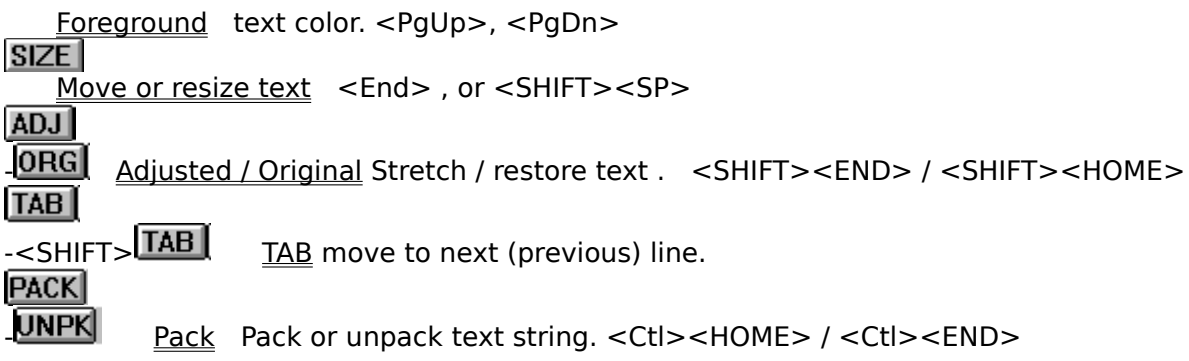

Related topics:

**Text Editing Basic** 

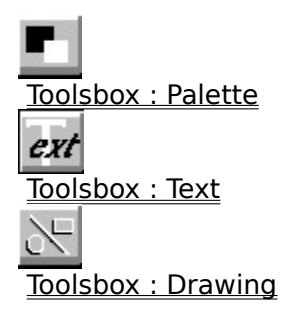

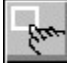

#### **Toolsbox : rectangle**

This topic explains the operations for selecting a rectangle on an image and various operations to be operated on or using the image under selected rectangle .

To start, select a rectangle, drag mouse on the desired area, and release the mouse button to complete the selection process. After the initial selection, users can change the location or size of the selected rectangle .

There are two modes of operation:

1. Operation ON the selected rectangle. Users enter this mode by clicking on the **RECT** button. Operations under this mode include process area selection itself, cutting the area from the image (click on

**CUT**), and copy the area onto a new window (click on

**COPY**, A double click on the left mouse button will reset the selected rectangle.           2. Operation USING the selected rectangle. Users enter this mode by clicking on the

 **button.**  $\qquad \qquad \qquad$  **Operations under this mode include scaling (click on** 

**SCALE** button), and stitch the selected rectangle (which may have been resized) to any location of the image (click on

OK button).

Both mode of operations include operations which allows users to move or resize the

rectangle involved. A hand-shaped cursor  $\mathbb{R}^{\mathbb{I}\mathbb{I}}$  indicates that users can move the rectangle to other location, while resize-cursor   

မျိုး

means users can resize the rectangle by drag mouse on the active image.

 $|OK|$ 

OK Stitch at current location.

**Cancel** 

Cancel exit from the toolsbox.

 $|OK|$ 

CopyRect copy selected rectangle.

 $|OK|$ 

        CutRect cut selected rectangle.

 $|OK|$ 

Rectangle selecting an area.

 $|OK|$ 

Resize area move or resize selected rectangle.

 $|0K|$ 

        Scale area scale image under selected rectangle.

**SETUPI** 

Setup options for the toolsbox.

Stitch Image Basic Scale Image Basic Trim Image

# **Toolsbox : Fonts**

This command invokes Fonts Setup Dialog and allows users to choose different font type, size, and attributes to be used for text editing.

Related topics:

Fonts Setup Dialog Toolsbox: Text COPY

## **Toolsbox : Palette** COPY

Palette tools allows users to get a detailed picture of all colors of the palette of the current working image. Users can then select foreground and background colors easily.

Basically, the tools invokes Palette Select Dialog which presents colors of the current image's palette, along with current image's foreground color and background color

Users click on the foreground color select or background color select rectangle on the dialog box to indicate which one they want to set, and then click on one the color in the current palette, box to make the color selection.

When the dialog is invoked while users are editing the image under  $\overline{\text{COPY}}$  Toolsbox : Text or

COPY Toolsbox : Drawing ,

COPY

Toolsbox : Pencil, this dialog can be used to set the foreground color or background color of current textline, current drawing, or current pixel group, respectively.

Related topics:

Palette Select Dialog COPY<sup>1</sup> The Palette Window COPY<sup>[</sup> Toolsbox : Text COPY Toolsbox : Drawing    COPY Toolsbox : Pencil

**Toolsbox : Palette Usage**

                                  Palette Usage toolsbox.

Related topics:

Toolsbox : Palette The Palette Window

## $COPY$ **Toolsbox : Pencil**

This topic explains steps on how to use the pixel editing tools. How to adjust dot shape and size, move, resize, set or change the <u>foreground color</u> or background color of the current pixel group .

Users drag mouse on the desired location of the image to make inital drawing. After this initial drawing, other set of dots can still be added util users press the [RETURN] key to signal that a logical pixel group has been formed. All these pixels together become current pixel group (Users can still modify this current pixel group again by pressing the [Space Bar] ).

If several logical pixel groups has been formed, users can know which is the current pixel group by clicking on the  $\overline{COPY}$  button, the color of the current pixel group will be inverted. Users can then drag mouse to move this current pixel group and press the [RETURN] key return to normal pixel editing operation.

Users can also know whether some of the operations are in progress by observing the cursor

shape. A hand-shaped cursor **COPY** means users can move the drawing to other location. A resize-cursor   

**COPY** means users can resize the drawing. (Notes: resize operation may still be disabled for current version).

All pixel group(s) entered are still not committed to the image until users committed the them to the image by clicking on the **COPY** or **COPY** button.

Users select operations they want by Clicking on the push-button on the status line. Some commands can be done by clicking the button while a <SHIFT>key and/or a <Cntl>key is being pressed.

Usually, a <SHIFT>key is being pressed to give alternate meaning that something is being done in reverse direction, for examples, when setting the background color and foreground color of the current pixel group . On the other hand, a <Cntl>key is used to indicate that users want to move thru the color palette faster.

Users can also set the foreground color or background color of the current pixel group by invoking the Palette Select Dialog thru the  $\text{C0PY}$  Toolsbox : Palette.

Usually users signal when the operation is completed by pushing on the [RETURN] key.

The shape and size of the pixel drawn are controlled by current brush, which can be set from Option menu : Brush Selection (as opposed to COPY | Toolsbox : Drawing which can be set from Option menu : Line Selection ).

For more information, Click on the topic of interest listed as follow:

COPY  $\overline{OK}$  write all pixel group . < Ctl><ENTER> COPY

        Cancel exit from pencil toolsbox. COPY Write write current pixel group . < SHIFT><ENTER> COPY  $\boxed{\text{COPY}}$  Transparency <Ctl><SP> COPY Background color. < UpArrow>, <DnArrow>  $\overline{COPY}$         Foreground color. <PgUp>, <PgDn> |COPY| Move or resize current pixel group <End> **Erase** Erase pixel(s) of current pixel group COPY -<SHIFT>COPY TAB move to next (previous) current pixel group. COPY **COPY** Adjusted / Original Stretch / restore current pixel group . <SHIFT><END> / <SHIFT><HOME>

 $\mathcal{L}_\text{max}$  and  $\mathcal{L}_\text{max}$  and  $\mathcal{L}_\text{max}$  and  $\mathcal{L}_\text{max}$ Related topics:

Option menu : Brush Selection    Option menu : Line Selection . COPY<sup>1</sup> Toolsbox : Palette COPY Toolsbox : Eraser    COPY Toolsbox : Drawing    COPY Toolsbox : Image Patching   

## COPY **Toolsbox : Eraser**

Currently, its implemented as **Toolsbox :** Pencil **COPY** 

 $\mathcal{L}_\text{max}$ Related topics:

Option menu : Brush Selection    Option menu : Line Selection . Toolsbox : Palette Toolsbox : Pencil COPY Toolsbox : Eraser    COPY Toolsbox : Drawing    COPY Toolsbox : Image Patching
## $COPY$ **Toolsbox : Drawing**

This topic explains steps on how to use the drawing tools for lines, rectangle, circle, etc. with current line style, line width, foreground, and background colors. How to customize or adjust the drawings to have exact appearance that users wants.

The default state of drawing is freehand drawing. Users can also enter geometric drawing mode by first clicking on the  $\boxed{\text{LINE}}$ ,

RECT

 $CIRC$ <sub>or</sub>

RND button to select the geometric shape to draw, Then drag mouse on the desired location of the image. To exit from geometric drawing mode (and hence return to the default state of freehand drawing), press the [ESC] key. Press the [RETURN] key also return to the operation mode default state of freehand drawing.

If several drawings have been made, users can know which drawing is the active current

drawing by clicking on the  $\overline{CDPY}$  button, the color of the active current drawing will be inverted. Users can then drag mouse to move or resize this active current drawing or press the [RETURN] key to resume another drawing operation. (resizing may be available only for geometric drawings)

Users can also know whether some of the operations are in progress by observing the cursor

shape. A hand-shaped cursor  $\text{CDPY}$  means users can move the drawing to other location. A resize-cursor   

 $\boxed{\text{COPY}}$  means users can resize the drawing.

All drawings entered are still not committed to the image until users committed the

drawing(s) by clicking on the  $\boxed{\text{COPY}}$  or **COPY** button.

Users select operations they want by Clicking on the push-button on the status line. Some commands can be done by clicking the button while a <SHIFT>key and/or a <Cntl>key is being pressed.

Usually, a <SHIFT>key is being pressed to give alternate meaning that something is being done in reverse direction. When setting background color and foreground color , for example, a <Cntl>key is used to indicate that users want to move thru the color palette faster.

Users can also set the foreground color or background color of the current drawing by invoking the Palette Select Dialog using thru the  $\boxed{\text{CDPY}}$  Toolsbox : Palette .

Users can edit or change almost all of the drawing and display attributes after the initial drawing. They can also move or resize the current active drawing figure to almost any

location and any size they want by click on the COPY

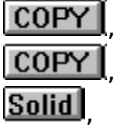

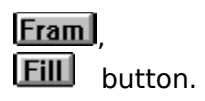

Usually users signal when the operation is completed by pushing on the [RETURN] key.

Most command have equivalent keystroke combination as shown along-side with explanation text below.

For more information, Click on the topic of interest listed as follow:

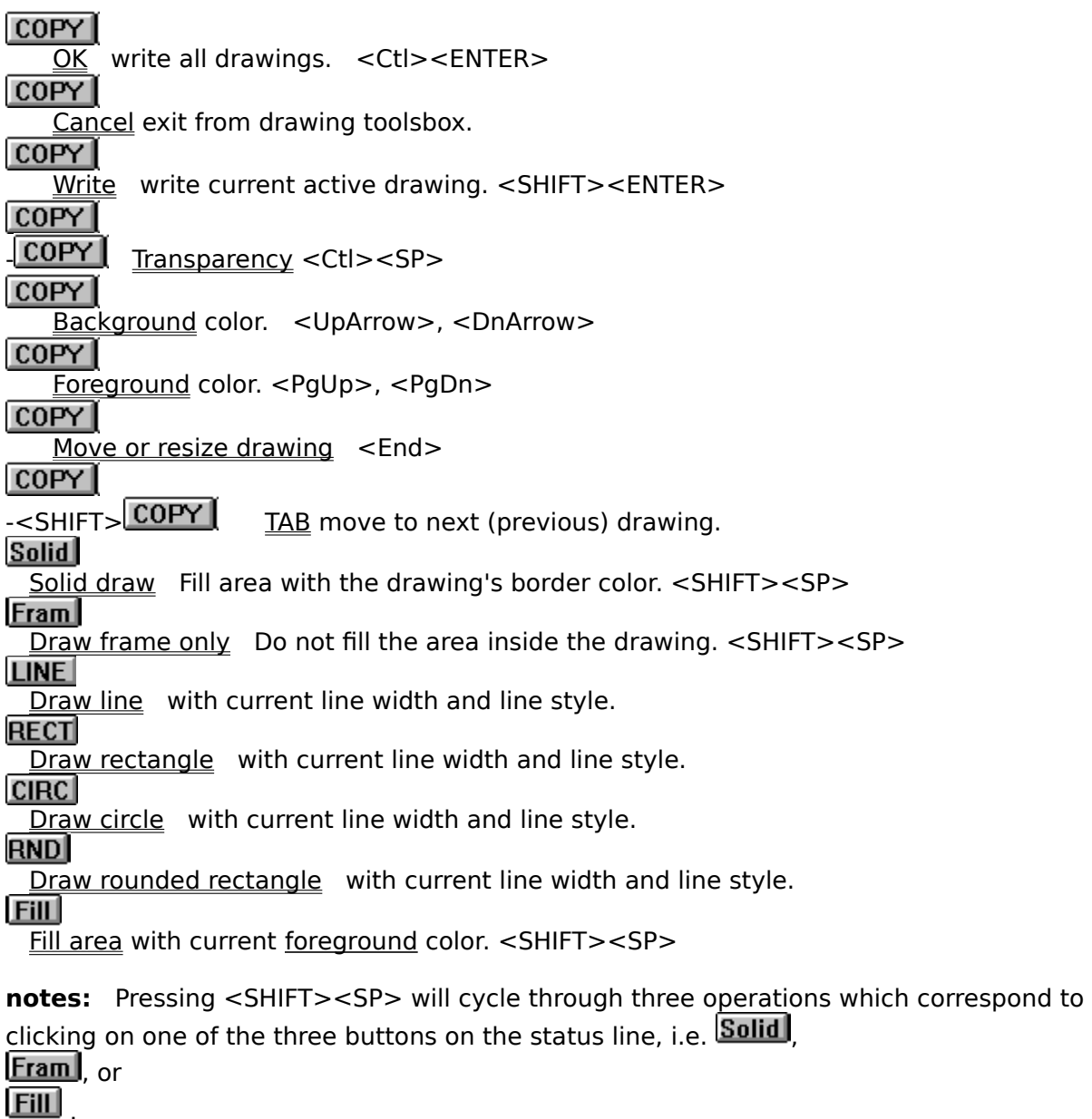

 $\mathcal{L}_\text{max}$ Related topics:

Option menu : Brush Selection   

Option menu : Line Selection .<br>COPY Toolsbox : Palette Toolsbox : Pencil Toolsbox : Eraser<br>COPY Toolsbox : Image Patching   

## COPY<sup>1</sup> **Toolsbox : Area Fill (Floodfill)**

This topic explains steps on how to use the tools for filling area with current foreground color.

User can specify area to be filled by clicking on that portion of the image. Furthermore, user can change the area fill color afterward. by invoking the Palette Select Dialog thru the COPY | Toolsbox : Palette .

If several areas have been filled, users can know which drawing is the current selected fill area by clicking on the  $\overline{COPY}$  and return to area fill operation by press the [RETURN] key or click at the

**COPY** button. the color of the selected fill area will be inverted. (current version may disable this feature)

Users can also know whether some of the operations are in progress by observing the cursor shape. A hand-shaped cursor **COPY**, means users cannot fill new area at the moment.

All operation entered are still not committed to the image until users committed the filled

area(s) by clicking on the  $\overline{\text{COPY}}$  or **COPY** button.

Users select operations they want by Clicking on the push-button on the status line. Some commands can be done by clicking the button while a <SHIFT>key and/or a <Cntl>key is being pressed.

Usually, a <SHIFT>key is being pressed to give alternate meaning that something is being done in reverse direction. e. g. setting background color and foreground color . A <Cntl>key is used to indicate that users want to move thru the something such as color palette faster.

Usually users signal when the operation is completed by pushing on the [RETURN] key.

Most commands have equivalent keystroke combination as shown along-side with explanation text below.

For more information, Click on the topic of interest listed as follow:

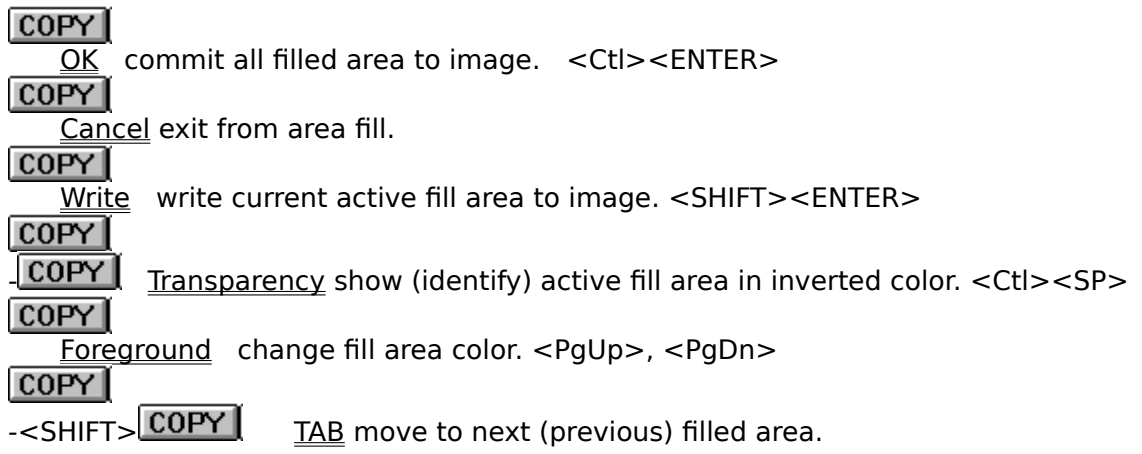

## COPY<sup>1</sup> **Toolsbox : Image Patching**

This topic explains steps on how to use the image patching tools to define a selected area (portion) of current image and move portion of the image under the selected area to patch it to other part of the image. The selected area can be a rectangle, a circle, an irregular shape (freehand drawing), etc. After the initial drawing, users can also make further adjustment or customize the drawings to have the exact appearance that users wants.

Users can make drawing by first clicking on the  $\text{Free}$ .

#### **RECT**

 $CIRC$  or

**RND** button to select the geometric shape or irregular shape (free hand drawing) area. Then drag mouse on the desired location on the image.

Users can edit or change almost all of the drawing and display attributes after the initial drawing. They can also move or resize the current active drawing figure to almost any location and any size they want. However, for irregular shape, the selected area can only moved. To edit the area's boundary, press the space bar, then drag mouse to change it's boundary. Press [RETURN] to resume another image patching operation.

If several area selections have been made, users can know which area is the current active area by clicking on the  $\text{COPY}\parallel$  button, the drawing color will be inverted. Users can then press [RETURN] to resume another area selection operation.

Users can also whether some of the operations are in progress by observing the cursor

shape. A hand-shaped cursor  $\text{CDPY}$  means users can move the drawing to other location. A resize-cursor   

**COPY** means users can resize the drawing.

After users have defined the boundary of the area, users can then move this area to any location on the image by first click on the  $\text{Put}$  button, and the drag mouse on the selected area to the desired location on the image.

All drawings entered are still not committed to the image until users committed the

drawing(s) by clicking on the  $\boxed{\text{CDPY}}$  or

**COPY** button.

Users select operations they want by Clicking on the push-button on the status line. Some commands can be done by clicking the button while a <SHIFT>key and/or a <Cntl>key is being pressed.

Usually, a <SHIFT>key is being pressed to give alternate meaning that something is being done in reverse direction. When setting background color and foreground color , for example, a <Cntl>key is used to indicate that users want to move thru the color palette faster.

Users can also set the foreground color or background color of the current drawing by invoking the Palette Select Dialog using thru the

COPY Toolsbox : Palette .

Usually users signal when the operation is completed by pushing on the [RETURN] key.

Most command have equivalent keystroke combination as shown along-side with explanation text below.

For more information, Click on the topic of interest listed as follow:

|COPY|  $\overline{\mathrm{OK}}$  commit all changes to the image. <Ctl><ENTER>  $|OPT|$         Cancel exit from drawing toolsbox.     $\text{C0PY}$ Write commit current selected area to the image. <SHIFT><ENTER> COPY COPY Transparency <Ctl><SP>  $COPY$ Background color. < UpArrow>, <DnArrow>  $\text{C0PY}$         Foreground color. <PgUp>, <PgDn> **COPY** Move or resize area selection <End>

## COPY

-<SHIFT>COPY 14B move to next (previous) selected area.

## **ADJ**

ORG Adjust area Adjust selected area.

## $Free<sub>1</sub>$

Free hand drawing Select area by free hand drawing.

#### **RECT**

    Draw rectangle shape    **CIRC** Draw circle shape **RND**     Draw rounded rectangle shape   

## $Put$

Put area Move the image under the selected area and put on specified location by drag mouse on the selected area. <SHIFT><SP>

Related topics:

COPY<sup>[</sup> Toolsbox : Pencil COPY Toolsbox : Eraser    COPY Toolsbox : Drawing   

## **Toolsbox : MoveText**

                                  Move Text toolsbox.

# **Toolsbox : Copy Text**

                                  Copy Text toolsbox.

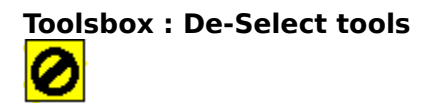

                                  De-select tools toolsbox.

## **Glossary**

clipboard     

#### **Context Sensitive Topics**

This Help system includes topics that you can call directly from the Helpex sample application. To get context-sensitive help from Helpex, press Shift+F1 and click on any element of the Helpex application window. You can also highlight any Helpex menu command using the keyboard and press F1 to get help on the command. Each topic has a unique context identifier, listed in the [MAP] section of the Help project file:

#### **Menu commands [Document Based Processing]**

System Menu Minimize, maximize, close, restore, etc.<br>File Menu Operations on document file, printer, etc.  $\bar{o}$  Operations on document file, printer, etc. Edit Menu Operations which may modify or rearrange document. Option Menu Niscellaneous setting etc. <u>View Menu</u> Zoom in, zoom out, hide/show window. Window Menu Window management commands. Help Menu Accessing program and supporting help.

 $\mathcal{L}_\text{max}$  and  $\mathcal{L}_\text{max}$  and  $\mathcal{L}_\text{max}$  and  $\mathcal{L}_\text{max}$ Related topics:

#### **File Menu [Document Based Processing]**

 $\mathcal{L}_\text{max}$  and  $\mathcal{L}_\text{max}$  and  $\mathcal{L}_\text{max}$  and  $\mathcal{L}_\text{max}$ 

The File menu includes commands that enable users to open and save files, establish a new workspace, print, setup printer, etc.

For more information, select one of the following item under the "File menu" command :

Restart Document Restart a new document from scratch.. Open Document Load HUBBLE document file from disk. Merge Document Load and merge HUBBLE document file from disk.<br>Save Document Save HUBBLE document file on disk. Save HUBBLE document file on disk. Save Document As Save HUBBLE document file on disk file with specified name. Print Document Print current document. Print Setup Choose printer, set options, and select port. Update Screen Repaint screen to eliminate tainted area. Exit Quit the program.

#### **File Menu : Restart Document Command**

 $\mathcal{L}_\text{max}$ 

Restart a new document from scratch, This command also invokes Document Page and Paragraph Format Dialog to allow users to customize page size, resolution, paragraph spacing, margin, etc.

Related topics:

File Menu : Open Document Option Menu : aragraph and Page Format Document Page and Paragraph Format Dialog Box

## **File Menu : Open Document Command**

This command invokes **File Open Dialog** which lets users to select and open HUBBLE document files.

Related topics:

File Menu : Restart Document File Menu : Merge Document    Open Option Dialog

## **File Menu : Merge Document Command**

This command invokes **File Open Dialog** which lets users to select and open HUBBLE document files.

Currently, it is implemented as **File Menu : Open Document** .

Related topics:

File Menu : Restart Document File Menu : Open Document Open Option Dialog

#### **File Menu : Print Document Command**

This command let users print a document page.

Before actual printing is taking place, a **Print Options Dialog** is invoked to allow users to make any adjustment or customization for the printed output. These include paper margin, size of the printed document, etc.

Related topics:

Print Options Dialog File : Print Setup

#### **File Menu : Save Document Command**

This command save the currently working HUBBLE document pages. It invokes File Save Dialog which allow users to specify filename, file path (drive and directory) for HUBBLE document file.

At the moment, it is implemented as if the Save Document As command.

Related topics:

File Menu : Save Document As File Save Document Dialog

#### **File Menu : Save Document As Command**

This command save the currently working HUBBLE document pages. It invokes File Save Dialog which allow users to specify filename, file path (drive and directory) for HUBBLE document file.

Related topics:

File Menu : Save Document File Save Document Dialog   

#### **File Menu : Update Screen Command**

This command will repaint every window which belong to the program to eliminate some possible tainted area resulting from various operation, or because some windows' color display are degraded due to palette changes, etc.

#### **Edit Menu [Document Based Processing]**

The Edit menu includes commands that enable you to add, delete, change, move, or rearrange elements of a document page. These include paragraphs, image added, draings, customized text, etc.

For more information, select the Edit menu command name.

Undo Undo previous paragraph text change. Find Find paragraph text. Change Text Find and replace paragraph text. Goto Previous Page Go to the previous page. Goto Next Page Go to the next page. Insert Document Page Insert a new document page. Delete Document Page Delete current current document page. Shift Crrent Page Rearrange page sequence. Delete/Shift Current Paragraph delete move paragraph. Reposition Image, Drawings, etc. Rearrange elements added to the document. Add Image To Document Add image to the document. Move/Resize/Delete/Name Image Added Move/Resize/Resize bitmap image added to the document. Encircle Word(s) to Highlight Draws an ellipse around a word under the cursor of the paragraph text.

## **Edit Menu : Undo Command**

 $\mathcal{L}_\text{max}$  and  $\mathcal{L}_\text{max}$  and  $\mathcal{L}_\text{max}$  and  $\mathcal{L}_\text{max}$ 

Not yet implemented.

Related topics:

Edit Menu : Find    Edit Menu : Change Text   

## **Edit Menu : Find Command**

 $\mathcal{L}_\text{max}$  and  $\mathcal{L}_\text{max}$  and  $\mathcal{L}_\text{max}$  and  $\mathcal{L}_\text{max}$ 

Not yet implemented.

Related topics:

Edit Menu : Undo    Edit Menu : Change Text   

## **Edit Menu : Change Text Command**

 $\mathcal{L}_\text{max}$  and  $\mathcal{L}_\text{max}$  and  $\mathcal{L}_\text{max}$  and  $\mathcal{L}_\text{max}$ 

Not yet implemented.

Related topics:

Edit Menu : Undo    Edit Menu : Find   

## **Edit Menu : Goto Next Page Command**

Users can also use Cntl+[PgUp] key to goto next document page for editing.

## **Edit Menu : Goto Previous Page Command**

Users can also use Cntl+[PgDn] key to goto previous document page for editing.

## **Edit Menu : Insert Document Page Command**

\_\_\_\_\_\_\_\_\_\_\_\_\_\_\_\_\_\_\_\_\_\_\_\_\_\_\_\_\_\_\_\_\_\_\_\_\_\_\_\_\_\_

Add a new document page.

## **Edit Menu : Delete Document Page Command**

Users can also use Cntl+[Del] key to delete a document page.

## **Edit Menu : Shift Crrent Page Command**

 $\mathcal{L}_\text{max}$ 

Use Up/Down arrow keys to shift relative position of a document page. This command affects the sequencing of the document pages. Use [ESC] key to return to LDefault State for Document Based Processing .

## **Edit Menu : Delete/Shift Paragraph Up / Down**

Use Up/Down arrow keys to shift relative position of a paragraph. Use [Del] key to delete current paragraph. Use [ESC] key to return to LDefault State for Document Based Processing .

#### **Edit Menu : Shift relative top-bottom arrangement of drawings, image added**

Use Up/Down arrow keys to shift relative top-bottom arrangement of almost everything (document elements) added to the document except paragraph text. These include drawing, customized text, bitmap images, etc. Part of the document elements at the bottom of the arrangement may be covered (and hence invisible) by those on the top when displayed or printed.

Use [ESC] key to return to Default State for Document Based Processing .

## **Edit Menu : Add Image To Document Command**

After users choose this command, click on selected image and then click on location on the document page.

Related topics:

Edit Menu : Move/Resize/Delete/Name Image Added
#### **Edit Menu : Move/Resize/Delete/Name Image Added Command**

This command allow users to delete, or adjust the size and location of the bitmap image added from Edit Menu : Add Image To Document command. Drag mouse to move or reized image added. Use [Del] key to delete.

If several bitmap images have been added to the HUBBLE document page, use [Tab] key to change the current selection. When the mouse cursor is above the selected image, the mouse cursor will change to a hand-shaped cursor.

Naming is still not implemented.

Related topics:

Edit Menu : Add Image To Document   

#### **Edit Menu : Encircle Word(s) to Highlight Command**

This command enter the operation mode which allow users to draw an ellipse around a word under the cursor of the paragraph text. Move the cursor to within the word to be encircled the press the [ENTER] key.

The color of current encircled ellipse can be change by clicking on the Toolsbox : Palette

**COPY**. Users can also press on the [SPACE BAR] to cycle thru available colors of the color palette. Press [SPACE BAR] while the <SHIFT> is down while will cycle thru available colors of the color palette in the reverse direction.

Use [TAB] key to change current "encircled drawing". One way to know which "encircled drawing" is the current one is by pressing the [SPACE BAR], the color of the current "encircled drawing" will changed. Use <SHIFT>+[SPACE BAR] key to change back to the original color.

Related topics:

 $\mathcal{L}_\text{max}$  and  $\mathcal{L}_\text{max}$  and  $\mathcal{L}_\text{max}$  and  $\mathcal{L}_\text{max}$ 

#### **Option Menu [Document Based Processing]**

          OptionMenu allow users to perform miscellaneous setting related to preference, performance, display, as well as toolsbox, etc.

**Profile Setting** Various setting and user preferences. Paragraph and Page Format Brush Selection Brush shape and size selection. Line Selection Line style selection (for drawing tools). Image Based Processing Image based processing. Document Based Processing Document based processing.

# **Option Menu : Profile Setting Command**

### **Option Menu : Paragraph and Page Format Command**

This command invokes Document Page and Paragraph Format Dialog to set page layout, paragraph format, Imargin, etc.

Related topics:

Document Page and Paragraph Format Dialog

#### **View Menu [Document Based Processing]**

                            This is a View Menu.

System Info Information for system setting, display, etc. Document Info Information on current HUBBLE document. Fit Document to Window    Actual size of Document    Zoom Document In Zoom in, magnify by two fold. Zoom Document Out Zoom out, scale down by a half. ide/Show Document Ruler Show / hide ruler. Show Status Line Show / hide status line. **Print Preview** Preview to of the document page to be printed. Detail View Bitmap view of the doccument page.

#### **View Menu : Fit Document to Window**

### **View Menu : Actual Size of Document**

This command restores the image to original size.

#### **View Menu : Zoom Document In**

 $\mathcal{L}_\text{max}$  and  $\mathcal{L}_\text{max}$  and  $\mathcal{L}_\text{max}$  and  $\mathcal{L}_\text{max}$ 

#### **View Menu : Zoom Document Out**

 $\mathcal{L}_\text{max}$  and  $\mathcal{L}_\text{max}$  and  $\mathcal{L}_\text{max}$  and  $\mathcal{L}_\text{max}$ 

#### **View Menu : Document Info**

Related topics:

Image Info Dialog View : System Info   

### **View Menu : Show Status Line**

This command allow users to control whether to show or hide the Status Line located at the bottom of the window.

### **View Menu : Hide/Show Ruler Command**

This command will show or hide ruler.

 $\mathcal{L}_\text{max}$  and  $\mathcal{L}_\text{max}$  and  $\mathcal{L}_\text{max}$  and  $\mathcal{L}_\text{max}$ 

### **View Menu : Print Preview Command**

 $\mathcal{L}_\text{max}$  and  $\mathcal{L}_\text{max}$  and  $\mathcal{L}_\text{max}$  and  $\mathcal{L}_\text{max}$ 

Print preview of the document page.

### **View Menu : Detail View Command**

 $\mathcal{L}_\text{max}$  and  $\mathcal{L}_\text{max}$  and  $\mathcal{L}_\text{max}$  and  $\mathcal{L}_\text{max}$ 

This command show detail view.

#### **Operations on Document**

Operations to be performed on document.

Encircle Word(s) to Highlight    Select Image to Add Locate Where to Add Image    Move/Resize Image Added    Add Image Description    Shift Current Paragraph Basic    Shift Current Document Page    Rearrange Drawings, Images Added    Document Detail View Document Print Preview   

# **Shift Current Document Page**

Related topics:

Edit Menu : Shift Crrent Page   

### **Document Print Preview**

Related topics:

View Menu : Print Preview

# **Rearrange Drawings, Images Added**

Related topics:

Edit Menu : Reposition Image, Drawings, etc.

### **Document Detail View**

 $\frac{1}{2}$  ,  $\frac{1}{2}$  ,  $\frac{1$ 

Related topics:

View Menu : Detail View

# **Encircle Word(s) to Highlight**

Related topics:

Edit Menu : Encircle Word(s) to Highlight

### **Move/Resize Image Added**

Related topics:

Edit Menu : Move/Resize/Delete/Name Image Added   

### **Select Image to Add**

Related topics:

Edit Menu : Add Image To Document   

# **Add Image Description**

Related topics:

Edit Menu : Move/Resize/Delete/Name Image Added   

# **Shift Current Paragraph Basic**

Related topics:

Edit Menu : Shift Current Paragraph   

### **Locate Where to Add Image**

Related topics:

Edit Menu : Add Image To Document    Edit Menu : Move/Resize/Delete/Name Image Added   

### **Windows Keys**

                                            Cursor Movement Keys Dialog Box Keys Editing Keys Help Keys Menu Keys                                               System Keys                                             Window Keys

### **Cursor Movement Keys**

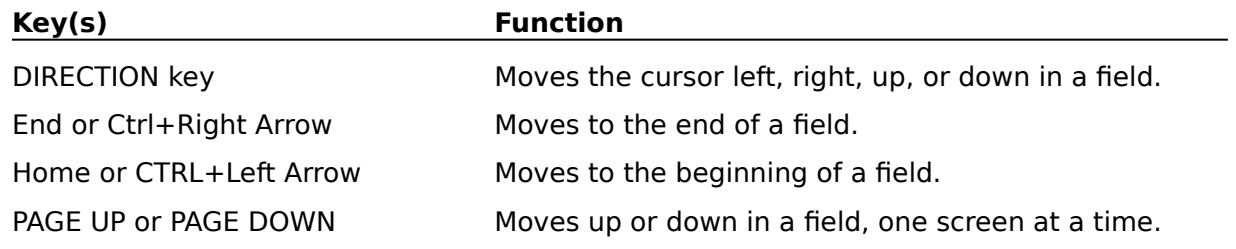

# **Dialog Box Keys**

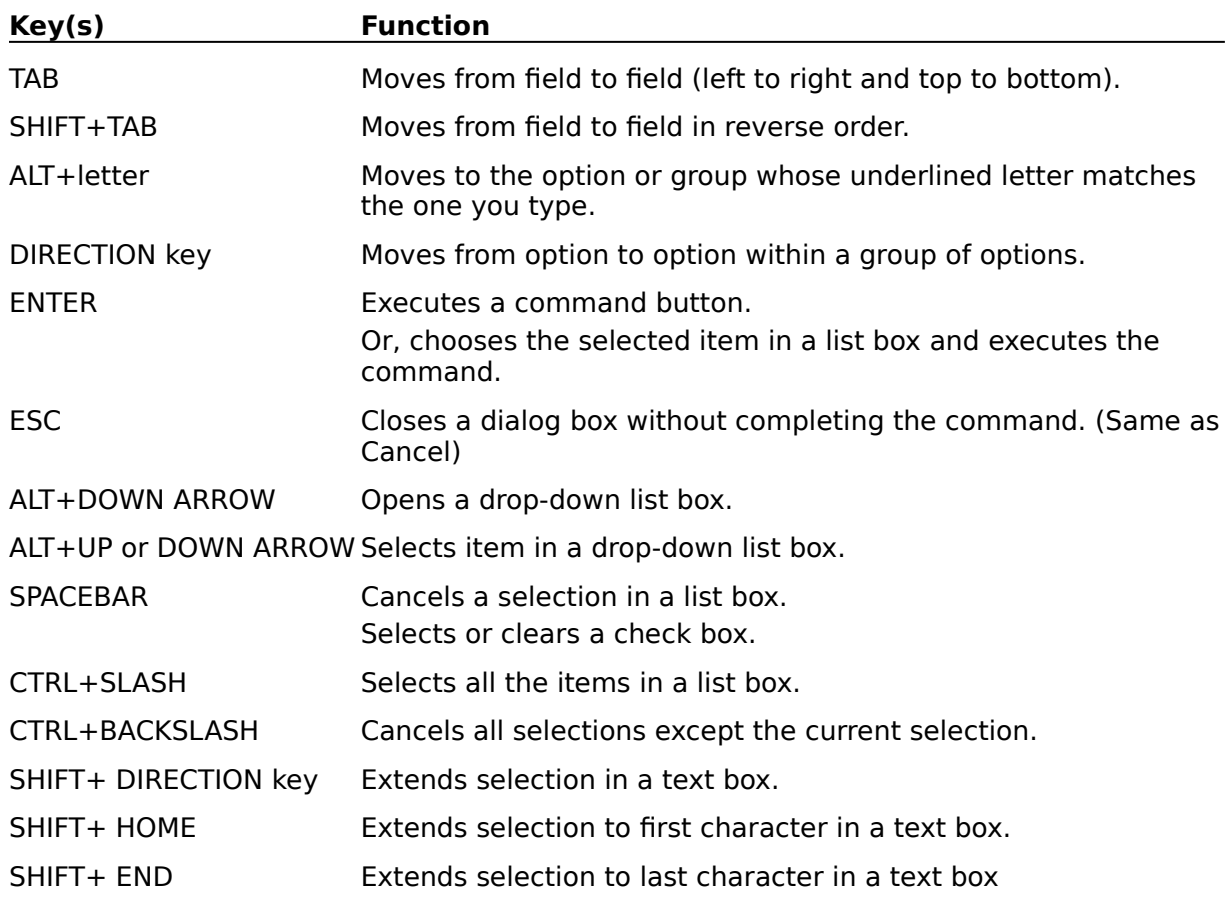

# **Editing Keys**

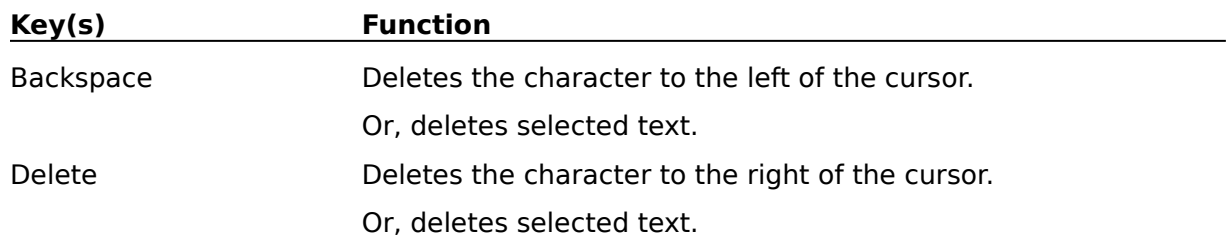

# **Help Keys**

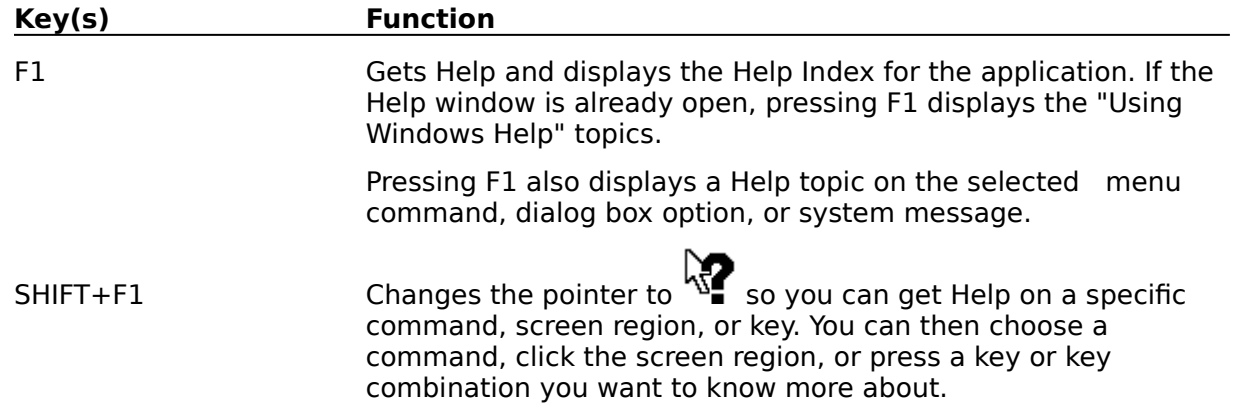

### **Menu Keys**

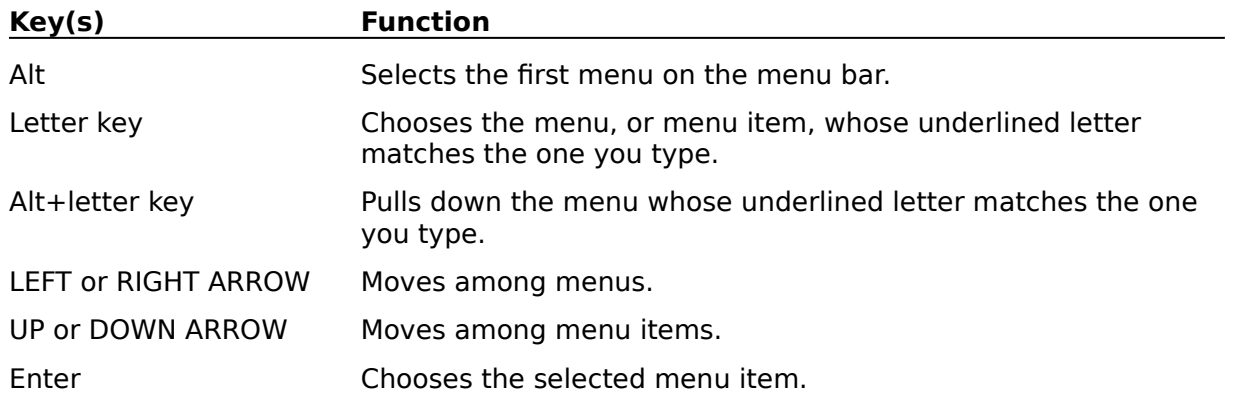

# **System Keys**

The following keys can be used from any window, regardless of the application you are using.

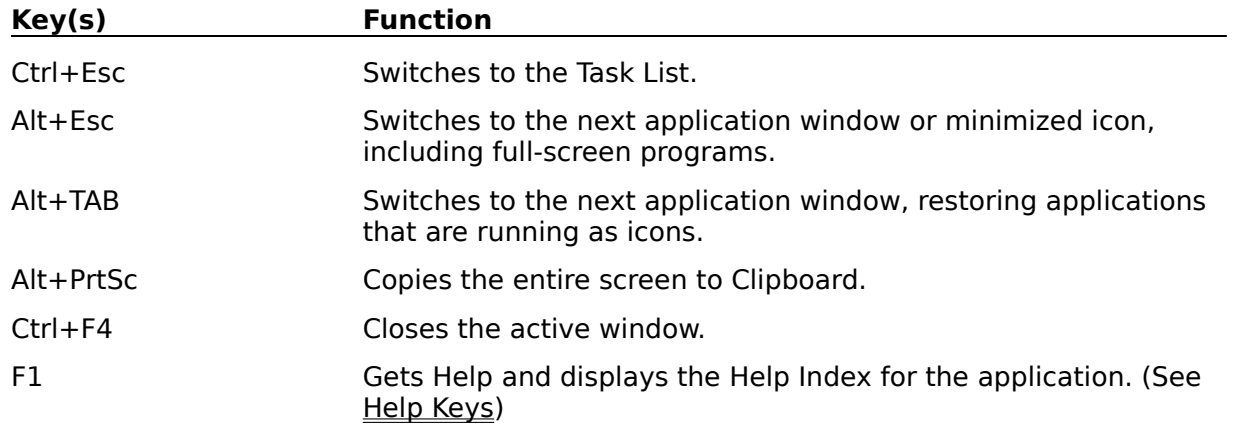
# **Text Selection Keys**

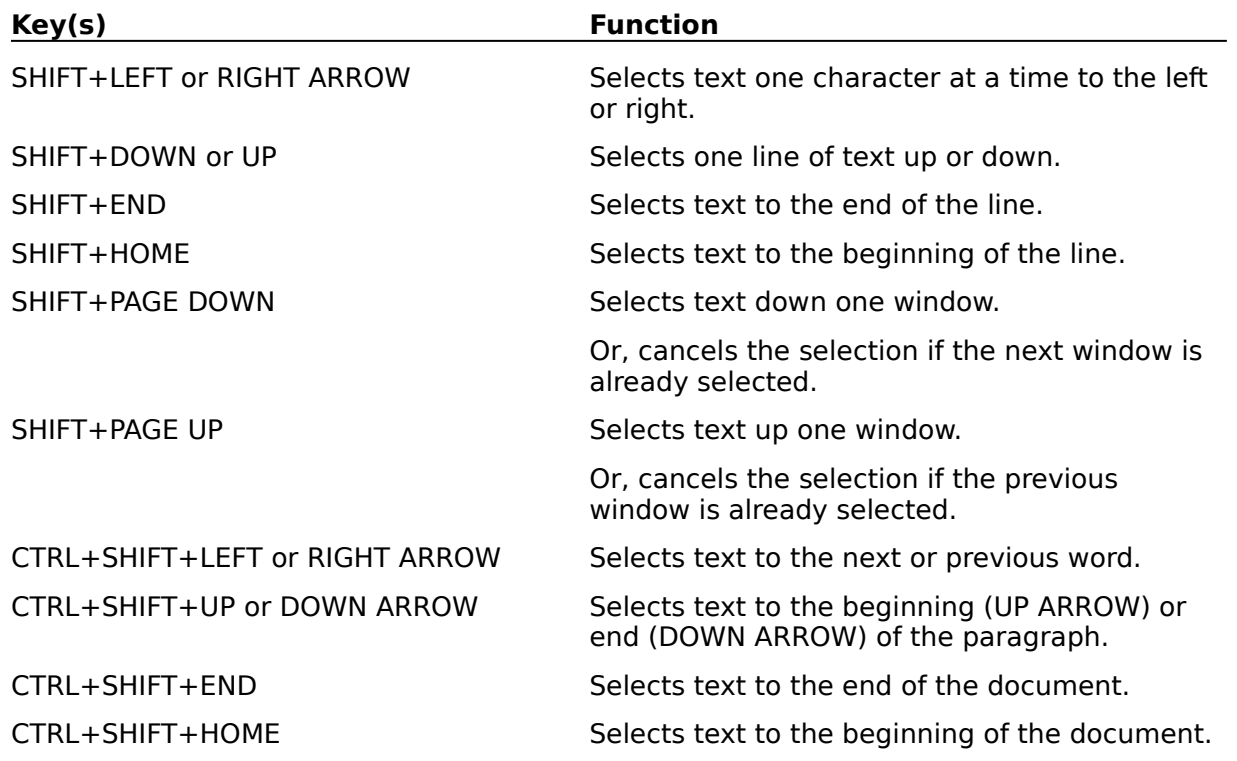

# **Window Keys**

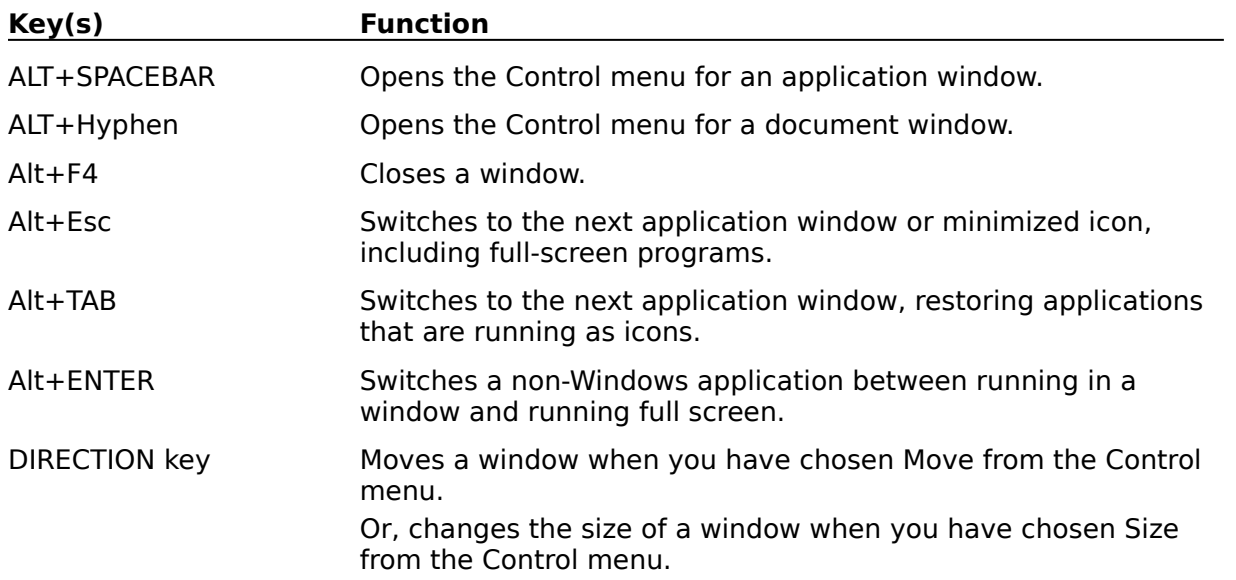

**Text Selection Keys** 

#### **Glossary**

**Clipboard** Current text line Pixel group    Current pixel group Reduced image    Drag mouse Selected area Foreground color    Background color    Current drawing    Line Style **Transparent Opaque** Committed text    Committed drawing    Foreground select    Background select    Palette select

# **Clipboard**

An intermediate storage used as a place holder to transfer data in an application or between applications.

# **Tranparent mode**

One of the mode for displaying text lines and drawing tool's various drawings. The background rectangle of the text line or drawing is not show.

## **Opaque mode**

One of the mode for displaying text lines and drawing tool's various drawings. The background rectangle of the text line or drawing is fill with that text line or drawing's background color.

# **Line Style**

Line styles are attributes of a line used in the drawing toolsbox. These attributes include line width, whether the line is a solid line or not, etc..

# **Committed text**

A text line which has been written to the image and become part of the image.

### **Committed**

Changes created by various tools in toolsbox such as text input or drawing(s) which has been made to become permanent part of the image.

# **Commit drawing**

A drawing created by the drawing toolsbox which has been written to the image and become part of the image.

# **Data Compression Method**

data compression.

# **Foreground color select**

Foreground color select rectangle.

# **Background color select**

Background color select rectangle.

# **Current Palette**

Current palette of the image.

# **Current text line**

A text line which is available for editing, moving, and resizing.

# **Pixel group**

A group of pixels which is drawn using pencil tools to form a logical manipulation unit.

# **Current pixel group**

The current active group of pixels (a logical manipulation unit) drawn using pencil tools .

#### **<Reduced Image> Window**

The reduced image window displays the corresponding reduced versions of the opened images. It can also used to select active window for various operations. users can also set various global variables when this window has focus. Other components of this window are

**COPY** The Palette Window and

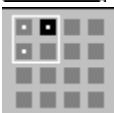

 $T = T$  The Tinytiny Window .

# **Drag mouse**

Move the mouse while the left button is down.

#### **Selected area**

An area bounded by a rectangle, a circle, rounded rectangle, any geometric shape or free hand drawing, etc. which is used to identify portion of the image to be edited or processed.

# **Foreground color**

Foreground color is the color for which a text line or drawing is displayed. Foreground color is also used as fill color for area fill operation.

# **Background color**

Background color is the color for a rectangle underneath a text line or drawing is displayed in certain mode of display.

# **Current drawing**

A drawing which is available for editing, either moving or resizing.

#### **Overview**

Operations on image Assortments of operations supported. Operations on document Operations on document supported. Image processing Transform and enhance image. Using the program How to the use program effectively. File formats<br>
Dialog boxes<br>
Description of various dialog boxes Description of various dialog box. The Status Line Brief description of status line. The <Reduced Image> Window<br>COPY The Palette Window Brief description of palette window. 医胃下腺 医胃胃炎 **TERR** 

The Tinytiny Window Usage of tinytiny window.

Default State for Image Management     

Default State for Image Based Processing     

 $\mathcal{L}_\text{max}$ 

Default State for Document Based Processing     

Dumping ground Dumping ground for unused items.

#### **Navigation thru the program**

                                        This is a topic that describes tips in using program.

After the program has been started, Users will be presented with the usual menu bar like most of the windows program, and an array of toolsbox buttons (if it's not hidden) to carrying out various command.

HELP WILL ALWAYS BE AVAILABLE BY PRESSING F1 KEY.

The menu bar is organized as group of logically related commands.

System Menu Minimize, maximize, close, restore, etc. File Menu Operations on file, printer, display, input, output, etc. Edit Menu Operations which may modify image or clipboard. Option Menu Miscellaneous setting related to preference, performance, display, as well as toolsbox, etc. View Menu Zoom in, zoom out, hide/show window.

**Transform Menu** Geometric transform and image conversion.<br>Process Menu Various image processing operation. Various image processing operation. Window Menu Window management commands. Help Menu Accessing program and supporting help. Tools Menu Alternative way to access toolsbox.

Additional image editing are accomplished thru Toolsbox , and are invoked by clicking at the appropriate icons as follow:

**COPY** Toolsbox : Palette COPY<sup>1</sup> Toolsbox : Fonts     $COPY$ Toolsbox : Text    COPY<sup>1</sup> Toolsbox : Rectangle    COPY Toolsbox : Pencil COPY Toolsbox : Eraser    COPY Toolsbox : Drawing COPY Toolsbox : Floodfill COPY<sup>[</sup> Toolsbox : Image Patching   

**File format**

                                        This is a topic that describes various format.

#### **The Status Line**

                                        The Status Line, as the name suggested, show the status or state of the program at the moment. It shows what the program is ready for what kind of operation. Except users choose it hide it, it will always be available, either the users are choose a command from the menu, or when the program is idled.

                                      Another use of the status line is to help users carrying out various subcommands from the toolsbox. When users click on a particular image editing tools on the toolsbox, an array of push button appear on the status, users can then click on these push button to perform various task.

Related topics:

Toolsbox Tools for adding text, drawing, and edit image.

#### **The Palette Window**  $COPY$

The palette window, shown inside the  $\leq$ Reduced Image $\geq$  window, show information about the palette of current active image and that of the clipboard (if an image has been pasted to the clipboard).

The upper strip of the palette window shows palette of the clipboard (if an clipboard image exist and has been used by the application (pasted to the a window), otherwise it shows the default palette.

The lower strip of the palette window shows the palette of the current active image. It is displayed as a continuous spectrum of colors of the palette so that users can get a better feel of how the whole palette look like. However, for palette with many colors, some adjacent color entries may seemed to be blended together. In this case, a clearer picture for

each color of the palette can be shown by clicking on the palette tools **COPY** icon, one the tools available thru the toolsbox icons.

Related topics:

Palette Select Dialog

COPY Tools Box Palette

医直肠炎 ローロー **THE R** 

 $$ 

# **The Tinytiny Window**

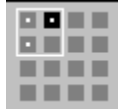

This group of tiny windows consist of 16 small squares, and each square is a representation one reduced image of the  $\leq$ Reduced Image $\geq$  window. Another sub-group of four squares represent four visible reduced images (if any).

This sub-group of four squares is clearly indicated by a white square surrounding them. Clicking the left mouse button at the top, bottom, left, or right side of this sub-group move the change grouping of the reduced images which are visible.

Related topics:

**COPY** The Palette Window

 $\mathcal{L}_\text{max}$  and  $\mathcal{L}_\text{max}$  and  $\mathcal{L}_\text{max}$  and  $\mathcal{L}_\text{max}$ 

# **Add Text to Image**

Unit Setting Dialog Image Dialog Rotate Image Dialog

# **Warning of Capturing Image**

This topic explains the Capturing image warning operation. No operation except repaint screen from File-menu is allowed.

#### **Dumping ground**

Capture Image to Window    Capture Image to Window    Merge Two Image Top-Bottom    Merge Two Image Left-Right    Select Top Merge Image    Select Bottom Merge Image    Select Left Merge Image    Select Right Merge Image    Default State for Image Editing    Default State for Image Management   

Text Editing for the Image    Resize and Move Text   

Old Stitch Image    Stitch Image from another Window    Stitch Image to (from) Clipboard Image Select Base Image to Stitch    Select Image to Stitch on Base Image    Select Image for Clipboard to Stitch

Scale Image    Deskew Image    Scale Image    Deskew Image   

data compression method current textline current drawing drag mouse selected rectangle    commit text drawing foreground background color foreground color drag mouse    Capture to clipboard Capture to window File open dialog File open dialog File print dialog Printer setup dialog Palette tools dialog Font setup dialog Merge two image dialog Resolution setting dialog Profile dialog Display options dialog Rotate image dialog Scale dialog Threshold dialog Filter dialog Customize filter dialog Equalization dialog Brighten dialog File save dialog F dialog F dialog

Capture topic Stitch topic
<u>Mergetwo topic</u> Scale topic Deskew topic clipboard foreground color select background color select olor current palette

Capture Image Basic Stitch Image Basic Merge Two Image Basic Deskew Image Basic **Text Editing Basic** Capture topic

**WinHelp Eureka! Clipboard** Where it is **Italic** 

Tools Box Palette COPY The Palette Window COPY

Palette Setting Dialog Save Configuration Dialog Cut Rectangle Cut selected rectangle from the image. Copy Rectangle Copy selected rectangle to new window. Create New Image Create a new image. Palette Use Palette usage.

# **Edit Cut Rectangle Command**

 $\mathcal{L}_\text{max}$  and  $\mathcal{L}_\text{max}$  and  $\mathcal{L}_\text{max}$  and  $\mathcal{L}_\text{max}$ 

This topic explains the Edit menu's Cut Rectangle command.

# **Edit Copy Rectangle Command**

 $\mathcal{L}_\text{max}$  and  $\mathcal{L}_\text{max}$  and  $\mathcal{L}_\text{max}$  and  $\mathcal{L}_\text{max}$ 

This topic explains the Edit menu's Copy Rectangle command.

# **Image Processing basic**

                                        This program offer s a variety of image processing operation in addition to other basic editing tools and image transformation.

### **Operations on Images**

Operations to be performed on images.

 $\overline{\phantom{0}}$ Capture Image Basic General concept and description. Merge Two Image Basic General concept and description. Text Editing Basic General concept and description. Stitch Image Basic General concept and description. Scale Image Basic General concept and description. Deskew Image Basic General concept and description.

### **Capturing Image Basic**

Users can capture any portion of the screen and paste it to clipboard or another window.

If users specify the capture to window, a Capture to window dialog will be shown. If users specify the capture to clipboard, a Capture to clipboard dialog will be shown.

The displayed dialog acts as a guide to users and also act like a pause control button in a

cassette recorder. The capturing operation is still on hold until users click on COPY or

**COPY** button to proceed with the operation or abort the operation.

During this so called pause control period, users can rearrange the desktop to have the appearance they desire or show portion of the screen image they want to capture.

If users click on the  $\overline{CDPY}$  button on the displayed dialog box, the cursor will be changed to cross-hair shape

**COPY** to signal users to start the capturing operation. Portion of the screen (a rectangle) can be selected by anchoring or specifying the upper left corner by pushing down the left mouse button. Users then drag mouse until the desired rectangle is specified (color of portion of the screen selected will be inverted). Users signal the completion of the selection process by releasing the left mouse button.

After users complete the selection process, capturing operation will be carried out.

Related topics:

Edit menu : Capture to Clipboard Edit menu : Capture to Window

 $\mathcal{L}_\text{max}$  and  $\mathcal{L}_\text{max}$  and  $\mathcal{L}_\text{max}$  and  $\mathcal{L}_\text{max}$ 

#### **Stitch Image Basic**

This topic explains the stitch image operation basic.

One of the useful feature of this program is that it allow users using images from a variety of sources to stitch onto the base image. The image maybe from another window, clipboard, or portion of image cut from the base image itself. Furthermore, the image used to stitch on the base image can also be scaled to the desired size and put onto any location that users want.

There are basically three kind of stitch operations:

Stitch from same image Users access this command from rectangle toolsbox by clicking on the **COPY** button. After entering the rectangle toolsbox, users specify a selected rectangle and then click on the

**COPY** button to enter mode of operation which allow user to move and resize the image under the selected rectangle. After getting the desired size and put on the location users want, click on the

**COPY** button. The resulting image still has the same size as the base image.

Between two image Users process this operation by clicking on the Stitch command on the "Edit submenu". After the command has been executed, users will be instruct of how to select stitching and base image on the status line.

To and from Clipboard Users process this operation by clicking on the Stitch command on the "Edit submenu". After the command has been executed, users will be instruct of how to select stitching and base image on the status line.

Operations for stitching images between two image or between a base image and clipboard are very flexible. Once users entered this mode of operation, they can make a lot of adjustment such as changing which image to be base image or stitching image, restart the another operation under new circumstances, etc. Users can also temporarily halt the operation and do other operation, perhaps preparing another stitch operation and then come back to do the stitch operation again.

Related topics:

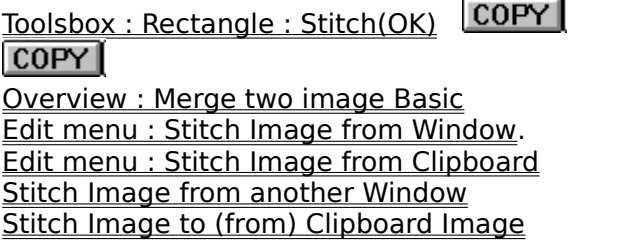

 $\mathcal{L}_\text{max}$  and  $\mathcal{L}_\text{max}$  and  $\mathcal{L}_\text{max}$ 

#### **Merge Two Image Basic**

This command allow users to merge two image together in a seamless manner.

After execute the Merge Two Image command from the Edit Submenu, Users are presented with a dialog box to select how (which direction) the image are merged. Then, they are instructed to select each image on the status line.

After the image selection are completed, merging images will be shown on a new window. Users can adjust position of each image by drag mouse in the direction they want. Users can then choose action they want on the menu.

This command and the resulting mode of operation are very flexible. Once users entered this mode of operation, they can make a lot of adjustment such as changing images to be merged, preview the result, restart the another merge operation under new circumstances, etc. Users can also temporarily halt the operation and do other operation, perhaps preparing another merge operation and then come back to do the merge operation again.

This operation differs from stitch image operation in that both images to be merged are treated equally. Both images can be trimmed to eliminate unwanted portion of the images.

Related topics:

Stitch Image Basic

#### **Scale Image Basic**

Scale image operation allow users to get a scaled copy of the original image. Users can scale the whole image or portion of the image. All operations can be initiated from the Scale command in the Transform Submenu . However, if users choose to scale only portion of the image, i.e. for a selected rectangle only, the operation will be redirection to rectangle

toolsbox as if users have clicked on the **Toolsbox : Rectangle COPY** icon.

When users execute the Scale command from the Transform Submenu, they will be presented with a dialog box to select various options

Users can also perform scale image operation thru rectangle toolsbox by clicking on the

Toolsbox: Rectangle **COPY** icon, and push on the Scale

**COPY** button after specifying a selected rectangle and have entered the move / resize mode (push the

 $\boxed{\text{COPY}}$  on the status line when it's not grayed).

If users decided to proceed with the scaling operation, either thru the menu or toolsbox, they specify the scaled version of the image by drag mouse on the active image.

Related topics:

Toolsbox: Rectangle COPY

Toolsbox : Rectangle : Resize COPY

COPY

Toolsbox : Rectangle : Scale COPY **COPY** 

Scale Image Dialog Transform menu : Scale Scale Image in Progress

#### **Deskew Image Basic**

This topic explains the Deskew operation basic .

Upon choosing the deskew command from the Transform Submenu the cursor will be change

to to indicate that deskew operation is in progress. Users drag mouse at any location on the active image, and a rectangle with a diagonal line will be displayed. The diagonal line will be the horizontal axis of the transformed image if users decided to proceed with the operation.

After users get the desired deskew angle, i.e. have specified new horizontal axis, they can

decide either to proceed or abort the operation by clicking on the COPY or

**COPY** button on the status line, respectively.

Related topics:

Deskew Image Basic Deskew command Deskew Image in Progress

### **Text Editing Basic**

The basic unit of operation for text editing is a text line. Users create a new text line by clicking the left mouse button at the chosen location on the image.

Typical text editing involves some of the follow operations.

1. Entering the text editing mode by clicking on the text tools COPY icon. Various push button will appear on the status line to perform a variety of functions.

2. Status line button are : COPY

COPY COPY COPY **COPY COPY COPY COPY COPY** - COPY **COPY COPY** -

**COPY** Not all button be displayed simultaneously.

- 3. Select the desired font by clicking on the font tools  $\overline{LOPY}$  icon.
- 4. Click on the chosen location on the image where text will be entered.
- 5. Enter the desired text or delete the character entered using the <BACKSPACE> key.
- 6. Push <RETURN> key to complete text entry.
- 7. Move text to chosen location and resize text to desired size by clicking on the Move or resize text **COPY** button and drag mouse on the image.

8. Push <RETURN> key to complete the Move or resize text operation.

9. Click on the Foreground COPY button to change the foreground color text color. Click the button while the <SHIFT> key is down change the color in the reverse direction.

10. Click on the Background **COPY** button to change the background color. Click the button while the  $\overline{\text{SHIFT}}$  key is down change the color in the reverse direction.

11. Click on the Transparency COPY or Opaque

**COPY** button depending on whether users want the background text color to be written to the image or not.

12. If the text line has been resized, users can restore the text line to original size by clicking on the original text  $\overline{COPY}$  button, or revert to adjusted size again by clicking on the adjusted text

# COPY -button.

13. If characters spacing in a text line is not what the users hope for, they can affect the characters spacing by clicking on the  $\frac{Pack}{COPY}$  button to reduce characters spacing or **Unpack** 

**COPY** button to increase characters spacing. This operation's effect is more substantial for italic text.

14. If the characters spacing is still not what the users want, they can create several text lines instead and user the move or resize text feature as described in item number 7.

15. If several text lines have been entered, users can move between text lines by clicking

on the  $\overline{\text{COPY}}$  -button. Click the button while the <SHIFT> key is down will move between text line in the reverse direction.

- 16. To exit text editing mode, click on the **Cancel COPY** button.
- 17. All text lines entered, edited, moved, resized, etc. will still be available for further

editing until users click on the write text line  $\overline{COPY}$  or write all text

# **COPY** button.

18. Even after text lines have been written to the image, and therefore will not be available for further editing, they are not saved. To save changes to a file, choose the Save or Save As item in the File Menu.

Related topics:

Tools Box Text

# **Capturing Image to window**

This topic explains the Capturing image to window operation.

 $\mathcal{L}_\text{max}$  and  $\mathcal{L}_\text{max}$  and  $\mathcal{L}_\text{max}$  and  $\mathcal{L}_\text{max}$ Related topics:

Overview : Capture topic

# **Capturing Image to Clipboard**

This topic explains the Capturing image to clipboard operation.

 $\mathcal{L}_\text{max}$  and  $\mathcal{L}_\text{max}$  and  $\mathcal{L}_\text{max}$  and  $\mathcal{L}_\text{max}$ Related topics:

Overview : Capture topic

# **Selecting Top Image to Merge**

This topic explains the Select top image to merge operation.

Related topics:

# **Selecting Bottom Image to Merge**

This topic explains the Select Bottom image to merge operation.

 $\mathcal{L}_\text{max}$  and  $\mathcal{L}_\text{max}$  and  $\mathcal{L}_\text{max}$  and  $\mathcal{L}_\text{max}$ Related topics:

# **Selecting Left Image to Merge**

This topic explains the Select Left image to merge operation.

 $\mathcal{L}_\text{max}$  and  $\mathcal{L}_\text{max}$  and  $\mathcal{L}_\text{max}$  and  $\mathcal{L}_\text{max}$ Related topics:

# **Selecting Right Image to Merge**

This topic explains the Select Right image to merge operation.

 $\mathcal{L}_\text{max}$  and  $\mathcal{L}_\text{max}$  and  $\mathcal{L}_\text{max}$  and  $\mathcal{L}_\text{max}$ Related topics:

## **Merge Two Image (Top-Bottom) in Progress**

Merge Two Image (Top-Bottom) operations is in progress, click on related topics to get more detail information.

Related topics:

Edit menu : Merge Two Image <u> Overview : Mergetwo topic</u>

## **Merge Two Image (Left-Right) in Progress**

Merge Two Image (Left-Right) operations is in progress, click on related topics to get more detail information.

Related topics:

Edit menu : Merge Two Image <u> Overview : Mergetwo topic</u>

# **Text Editing**

This topic explains the Text Editing operation.

 $\mathcal{L}_\text{max}$  and  $\mathcal{L}_\text{max}$  and  $\mathcal{L}_\text{max}$  and  $\mathcal{L}_\text{max}$ 

#### **Text Resize and Move**

Text Move/Resize operation mode is in progress. ALL OTHER EDITING OPERATIONS ARE DISABLED.

This mode of operation allow users to --resize current text line-- or --move current text line-- to other location on the image.

A hand-shaped cursor **COPY** means users can move the text line to other location. A resize-cursor   

**COPY** means users can resize the text line.

Users end this mode of operation my pushing the [RETURN] key.

\*\*\*\*\* Use must press [RETURN] key to resume other operation. \*\*\*\*\*

Related topics:

Toolsbox: Text COPY

#### **Default State for Document Based Processing**

In default state for document based processing, the program accept character input from keyboard and are formatted according to current settings. These settings can be changed by using Paragraph and Page Format command from Option Menu.

On the status line, the left most character indicates whether its in the insert mode or overwrite mode for text input. The status line also show the page number of the current working document.

Some special keybord input meaning are as follow:

[HOME] -- packed the character string of the paragraph. [END] -- unpacked the character string of the paragraph. [INS] -- toggle between "insert" and "Overwrite" mode. [ARROW] -- move cursor left, right, up, down. [Cntl]+[left ARROW] -- move cursor to the previous word. [Cntl]+[right ARROW] -- move cursor to the next word.

To add something other than paragraph text to the document, such as drawings or customized text line to to the document, click on one of the icons on the left of the HUBBLE document window.

Add Image To Document from Edit Menu to add bitmap images to the document. If there is no active window opened, switch to Image Based Processing from Option Menu to open or create images and then switch back to Document Based Processing .

These added images can be customized by using Move/Resize/Delete/Name Image Added command also from Option Menu.

 $\mathcal{L}_\text{max}$  and  $\mathcal{L}_\text{max}$  and  $\mathcal{L}_\text{max}$ Related topics:

Menu commands[Document Based]

## **Default State for Image Editing**

This topic explains the default state for image editing operations. Users can select operatio to perform by choosing commands from menu or click on toolsbox icons.

Related topics:

Menu commands [Image Based] Toolsbox

#### **Default State for Image Management**

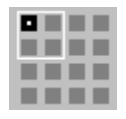

This topic explains the default state for image management operation. On this state, The ≤Reduced Image> Window has input focus. This window consist of The Tinytiny Window and The Palette Window windows.

Users can also choose this state by click on The <Reduced Image> Window to set some global variables.

Related topics:

COPY The Tinytiny Window The Palette Window COPY

# **Stitch Image**

This topic explains the stitch image operation.

 $\mathcal{L}_\text{max}$  and  $\mathcal{L}_\text{max}$  and  $\mathcal{L}_\text{max}$  and  $\mathcal{L}_\text{max}$ 

## **Stitch Image from another Window in Progress**

Stitch image from another window operation is in progress, click on related topics to get more detail information.

Related topics:

Stitch Image Basic Edit menu : Stitch Image from Window. Edit menu : Stitch Image from Clipboard

## **Stitch Image from Clipboard in Progress**

Stitch image from clipboard operation is in progress, click on related topics to get more detail information.

Related topics:

Stitch Image Basic Edit menu : Stitch Image from Window. Edit menu : Stitch Image from Clipboard

# **Select Base Image to Stitch**

 $\mathcal{L}_\text{max}$  and  $\mathcal{L}_\text{max}$  and  $\mathcal{L}_\text{max}$  and  $\mathcal{L}_\text{max}$ 

This topic explains the selection of base image to stitch operation.

# **Select Image to Stitch on Base Image**

 $\mathcal{L}_\text{max}$  and  $\mathcal{L}_\text{max}$  and  $\mathcal{L}_\text{max}$  and  $\mathcal{L}_\text{max}$ 

This topic explains the selection of image to stitch on base image stitch operation.

# **Select Image for Clipboard to Stitch**

This topic explains the selection of image to stitch to (from) clipboard operation.

 $\mathcal{L}_\text{max}$  and  $\mathcal{L}_\text{max}$  and  $\mathcal{L}_\text{max}$  and  $\mathcal{L}_\text{max}$ Related topics:

## **Scale Image in progress**

Scale image operation is in progress, click on related topics to get more detail information.

Related topics:

Overview : Scale Image Basic Transform menu : Scale Scale Image Dialog

 $\mathcal{L}_\text{max}$  and  $\mathcal{L}_\text{max}$  and  $\mathcal{L}_\text{max}$  and  $\mathcal{L}_\text{max}$ 

## **Deskew Image in progress**

Deskew image operation is in progress, click on related topics to get more detail information.

 $\mathcal{L}_\text{max}$  and  $\mathcal{L}_\text{max}$  and  $\mathcal{L}_\text{max}$  and  $\mathcal{L}_\text{max}$ Related topics:

Overview : Deskew Image Basic Transform menu : Deskew
#### **Operations on Document**

Operations to be performed on document.

Encircle Word(s) to Highlight    Select Image to Add Locate Where to Add Image    Move/Resize Image Added    Add Image Description    Shift Current Paragraph Basic    Shift Current Document Page    Rearrange Drawings, Images Added    Document Detail View Document Print Preview   

#### **Shift Current Document Page**

#### **Document Print Preview**

# **Rearrange Drawings, Images Added**

#### **Document Detail View**

# **Encircle Word(s) to Highlight**

# **Move/Resize Image Added**

#### **Select Image to Add**

# **Add Image Description**

# **Shift Current Paragraph Basic**

#### **Locate Where to Add Image**

#### COPY COPY Write all (Toolsbox : Text Input)

This command will commit all text line to the image, i.e., all previously inputted text line will become part of the image and are no longer available for editing or for any kind of modification.

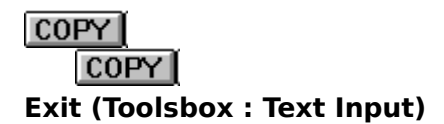

This command will let the users leave the text editing mode and return to default state of operation.

 $\mathcal{L}_\text{max}$  and  $\mathcal{L}_\text{max}$  and  $\mathcal{L}_\text{max}$  and  $\mathcal{L}_\text{max}$ Related topics:

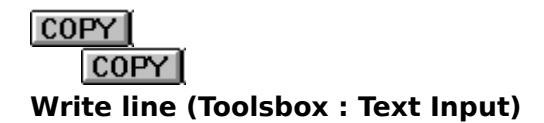

This command will commit current textline to the image, i.e., it become part of the image and is no longer available for editing or for any kind of modification.

 $\mathcal{L}_\text{max}$  and  $\mathcal{L}_\text{max}$  and  $\mathcal{L}_\text{max}$  and  $\mathcal{L}_\text{max}$ Related topics:

#### $COPY$         COPY **Transparency / Opaque (Toolsbox : Text Input)**

This command allow users to control some aspects of how the text line(s) to be written to the image is done.

If users click on  $\boxed{\text{CDPY}}$ , opaque mode of writing text to image is selected. In this mode, background text color is also written to the image as well as inputted text using foreground color.

If users click on LUPY I, transparent mode of writing text to image is selected. In this mode, no background text color is written to the image. Only inputted text is written to the image using foreground text color.

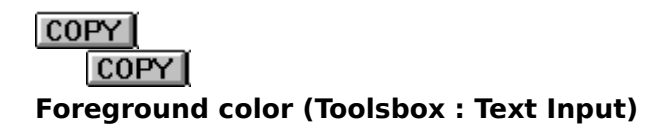

This command will cycle thru the palette of the current image and select the foreground color. When clicking LUPY while the <SHIFT> key is being pressed will cycle thru the palette in reverse direction.

## COPY         **Background color (Toolsbox : Text Input)**

This command will cycle thru the palette of the current image and select the background color. When clicking LUPY while the <SHIFT> key is being pressed will cycle thru the palette in reverse direction.

 $\mathcal{L}_\text{max}$ Related topics:

**COPY** COPY

#### **Move or resize (Toolsbox : Text Input)**

This command will put the program in a mode for current active image that allow users to resize current text line or move current text line to other location on the image.

A hand-shaped cursor **COPY** means users can move the text line to other location. A resize-cursor   

**COPY** means users can resize the text line.

Users end this mode of operation my pushing the <RETURN> key.

Related topics:

Toolsbox: Text COPY

#### COPY         **Adjusted / Original text (Toolsbox : Text Input)**

This command will switch current textline to be displayed in the original or adjusted size (if the text line has been resized)

 $\mathcal{L}_\text{max}$  and  $\mathcal{L}_\text{max}$  and  $\mathcal{L}_\text{max}$  and  $\mathcal{L}_\text{max}$ Related topics:

# COPY         **Tab (Toolsbox : Text Input)**

This command will cycle thru all text lines and select it as <u>current textline</u>. When clicking while the <SHIFT> key is being pressed will cycle thru the text lines in the reverse direction.

 $\mathcal{L}_\text{max}$ Related topics:

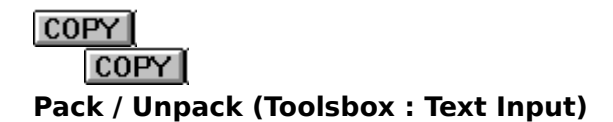

This command will switch current textline to be displayed as PACK or UNPACK.

UNPACK means every character will occupy a specific width.

PACK means adjacent characters will be displayed closer than those of UNPACK if possible. This is significant especially for italic characters.

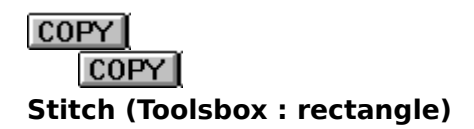

This command is available after user push the  $\overline{\text{COPY}}$  button, which allow users perform operation USING the selected area.

The function of this command is to stitch the re-located and/or re-sized version of the selected area to the base image.

This command is grayed and is unavailable after user push the  $\boxed{\text{COPY}}$  button, which allow users perform operations only ON the selected area on the image.

#### COPY         **Cancel (Toolsbox : rectangle)**

This command will let the users leave the toolsbox and return to default state of operation.

#### COPY         **Copy Selected Area (Toolsbox : rectangle)**

This command will perform the operation which copy selected area of the image to a new window.

 $\mathcal{L}_\text{max}$  and  $\mathcal{L}_\text{max}$  and  $\mathcal{L}_\text{max}$  and  $\mathcal{L}_\text{max}$ Related topics:

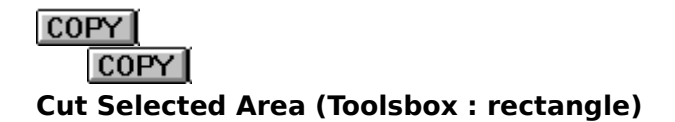

This command will perform the operation which cut the selected area from current active image and fill the area with current background color.

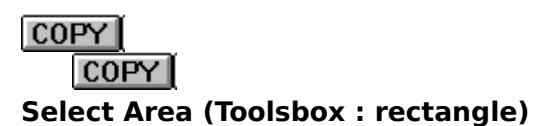

This command will put user in mode of operations which users can perform ON the selected area. These operations include cutting the area from the image (click on  $\boxed{\text{COPY}}$ ), and copy  $\overline{\text{the}}$  area onto a new window (click on

 $\overline{COPY}$ 

Users can specify selected area by drag mouse on the active image. Or, after the initial area selection, move the location of selected area when a hand-shaped cursor COPY appears, or adjust the size of the selected area while the resize-cursor    COPY appears.

A double click on the left mouse button will reset the selected area.

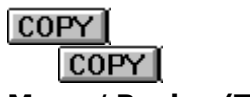

#### **Move / Resize (Toolsbox : rectangle)**

 $\mathcal{L}_\text{max}$ 

This command will put user in mode of operations which users can perform operations USING the selected area. Operations under this mode include scaling (click on COPY) button), and stitch the selected area (which may have been resized) to any location of the image (click on COPY button).

Users can move the selected area when a hand-shaped cursor COPY appears, or resize the selected area while the resize-cursor **COPY** appears.

#### COPY<sup>1</sup>         **Scale Selected Area (Toolsbox : rectangle)**

 $\mathcal{L}_\text{max}$  and  $\mathcal{L}_\text{max}$  and  $\mathcal{L}_\text{max}$  and  $\mathcal{L}_\text{max}$ 

This command is available after user push the  $\overline{\text{COPY}}$  button, which allow users perform operation USING the selected area.

The function of this command is to scale the selected area and copy the result to a new window.

This command is grayed and is unavailable after user push the  $\boxed{\text{CDFY}}$  button, which allow users perform operations only ON the selected area on the image.

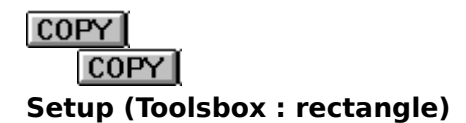

This command invoke a dialog box which control how to resize selected area of the image.

#### $COPY$         **Write all    (Toolsbox Drawing)**

This command will commit all drawings to the image, i.e., all previously drawn drawings will become part of the image and are no longer available for editing(move or resize), or for any kind of modification (change line attribute or color).

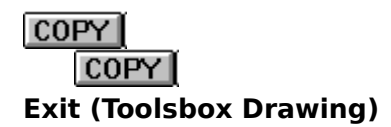

This command will let the users leave the drawing mode of the toolsbox and return to default state of operation.

 $\mathcal{L}_\text{max}$  and  $\mathcal{L}_\text{max}$  and  $\mathcal{L}_\text{max}$  and  $\mathcal{L}_\text{max}$ Related topics:

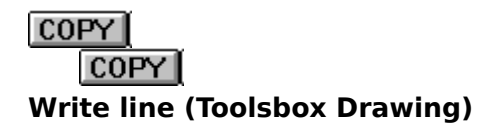

This command will commit current drawing to the image, i.e., its will become part of the image and is no longer available for editing(move or resize), or for any kind of modification (change line attribute or color).
#### $COPY$  $COPY$          $\text{C0PY}$ **Transparency / Opaque (Toolsbox Drawing)**

This command allow users to control the color whether to paint with background color for the area bounded by the rectangle enclosing the drawing, excluding the current drawing itself.

If users click on  $\boxed{\text{CDPY}}$ , opaque mode of writing the drawing to image is selected. In this mode, background color is also written to the image as well as the current drawing using foreground color.

If users click on  $\boxed{\text{CDPY}}$ , transparent mode of drawing to image is selected. In this mode, no background color is written to the image. Only the current drawing is written to the image using foreground color.

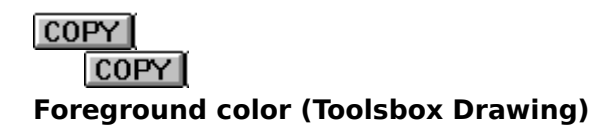

This command will cycle thru the palette of the current image and select the foreground color. When clicking LUPY while the <SHIFT> key is being pressed will cycle thru the palette in reverse direction.

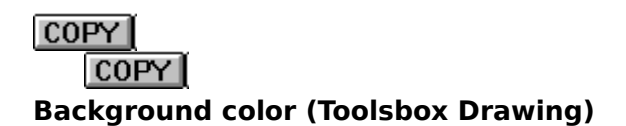

This command will cycle thru the palette of the current image and select the background color. When clicking LUPY while the <SHIFT> key is being pressed will cycle thru the palette in reverse direction.

 $\mathcal{L}_\text{max}$ Related topics:

**COPY** COPY

### **Move or resize (Toolsbox Drawing)**

This command will put the program in a mode for current active image that allow users to resize and / or move current drawing on the image.

A hand-shaped cursor **COPY** means users can move the current drawing to other location. A resize-cursor   

**COPY** means users can resize the current drawing.

Users end this mode of operation my pushing the <RETURN> key. or click on this same button which is now displayed as the LLUIL button.

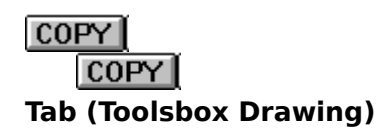

 $\mathcal{L}_\text{max}$ 

This command will allow users to cycle thru all drawings and, as the selection passed thru each drawing, select it as current drawing. When clicking LUPY I while the <SHIFT> key is being pressed, the process will take place in reverse direction.

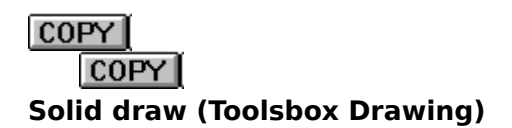

This command wil fill area bounded by current drawing with the drawing's border color.

To revert to the original drawing, click on this same button, which is now the COPY button.

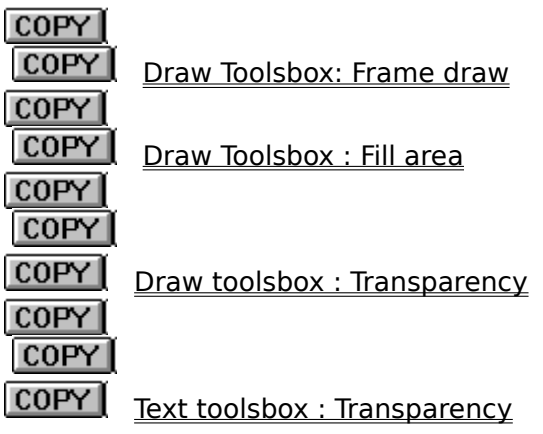

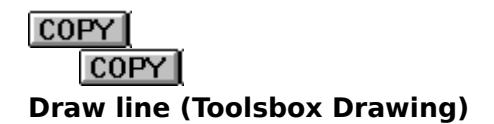

This command will put the program in a mode to draw a line with current Line style and foreground color

Related topics:

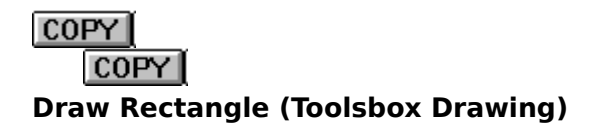

This command will put the program in a mode to draw a rectangle with current Line style and foreground color

Related topics:

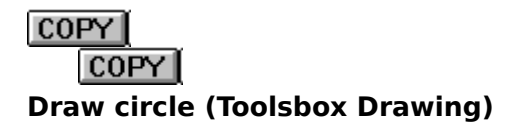

This command will put the program in a mode to draw a circle with current line style and foreground color

 $\mathcal{L}_\text{max}$  and  $\mathcal{L}_\text{max}$  and  $\mathcal{L}_\text{max}$  and  $\mathcal{L}_\text{max}$ Related topics:

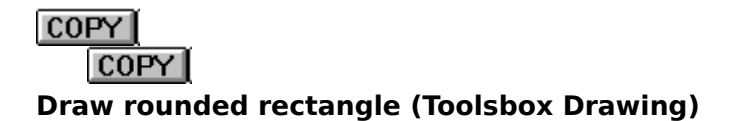

This command will put the program in a mode to draw a rounded rectangle with current    line style and foreground color

 $\mathcal{L}_\text{max}$  and  $\mathcal{L}_\text{max}$  and  $\mathcal{L}_\text{max}$  and  $\mathcal{L}_\text{max}$ Related topics:

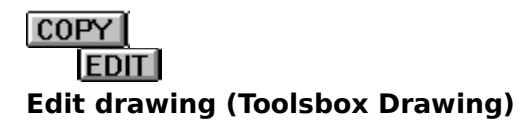

This command will put the program in a mode for current active image that allow users to

 $\frac{d$ raw a new drawing. Users can then select the drawing type by clicking on the  $\boxed{\text{CDPY}}$ ,  $\overline{\text{COPY}}$ , or

COPY button.

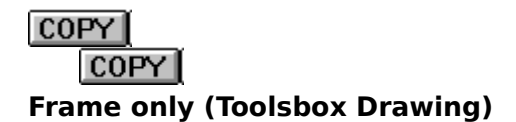

This command make the drawing being done with current drawing 's Line style, and foreground color. Area inside the drawing are not filled except for appaque mode of drawing.

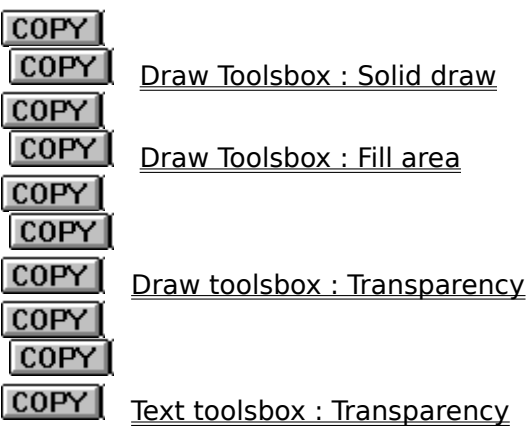

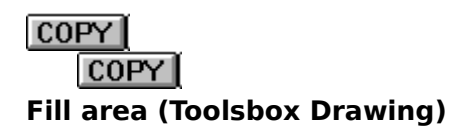

This command wil fill area bounded by current drawing with current foreground color.

To revert to the original drawing, click on the  $\boxed{\text{COPY}}$  button.

 $\mathcal{L}_\text{max}$ Related topics:

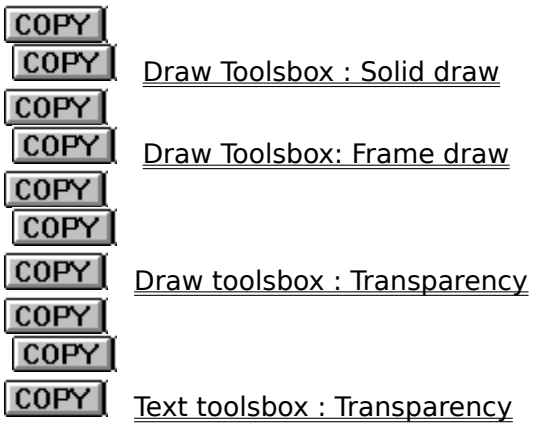

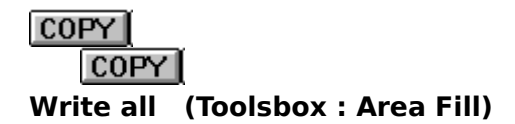

 $\mathcal{L}_\text{max}$  and  $\mathcal{L}_\text{max}$  and  $\mathcal{L}_\text{max}$  and  $\mathcal{L}_\text{max}$ 

This command will commit all area fill to the image, i.e., they will become part of the image and are no longer available for editing or for any kind of modification.

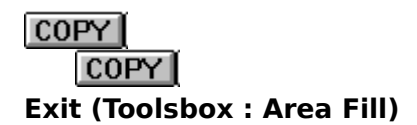

This command will let the users leave the area fill mode and return to default state of operation.

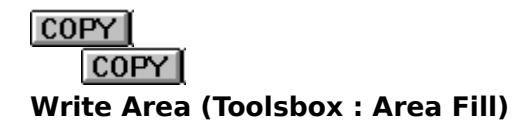

This command will commit current selected fill area to the image, i.e., it become part of the image and is no longer available for editing or for any kind of modification.

## $COPY$         **Transparency / Opaque (Toolsbox : Area Fill)**

This command allow users to view and identify the current active fill area .

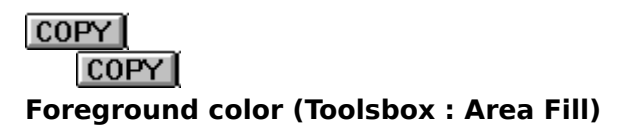

This command will cycle thru the palette of the current image and select the foreground

color as the fill color for the filled area. Clicking at the LUPY I button while the <SHIFT> key is being pressed will cycle thru the palette in reverse direction. Clicking at the

**COPY** button while the <Cntl> key is being pressed will cycle thru the palette faster.

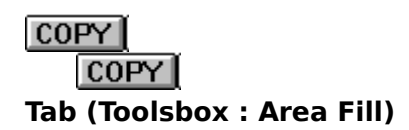

This command will cycle thru all area fill performed and select it as current active fill area. When clicking LUPY while the <SHIFT> key is being pressed will cycle thru the filled area(s) in the reverse direction.

 $\mathcal{L}_\text{max}$ Related topics:

## COPY         **Write all    (Toolsbox : Image Patching)**

This command will commit all changes to the image, i.e., all previously performed operations will become part of the image and are no longer available for editing(move or resize).

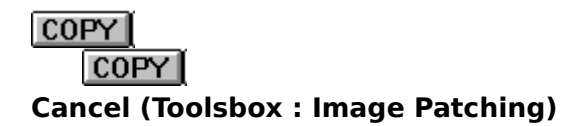

This command will let the users leave the irregular area selection mode of the toolsbox and return to default state of operation.

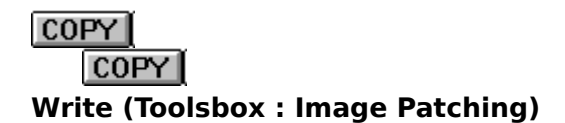

This command will commit changes to the image using selected area permanant, i.e., its will become part of the image and is no longer available for editing(move or resize).

# COPY         **Transparency / Opaque (Toolsbox : Image Patching)**

Not yet implemented.

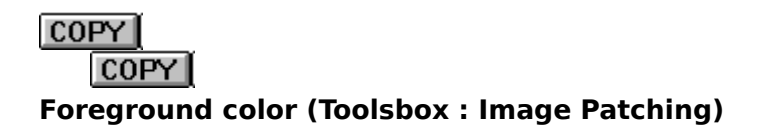

This command will cycle thru the palette of the current image and select the foreground color. When clicking LUPY while the <SHIFT> key is being pressed will cycle thru the palette in reverse direction.

## COPY         **Background color (Toolsbox : Image Patching)**

This command will cycle thru the palette of the current image and select the background color. When clicking LUPY while the <SHIFT> key is being pressed will cycle thru the palette in reverse direction.

 $\mathcal{L}_\text{max}$ Related topics:

COPY COPY

#### **Move or resize (Toolsbox : Image Patching)**

This command will put the program in a mode for current active image that allow users to resize and / or move selected area (except for freehand drawing) image.

A hand-shaped cursor **COPY** means users can move the selected area to other location. A resize-cursor   

**COPY** means users can resize the selected area.

Users end this mode of operation my pushing the <RETURN> key.

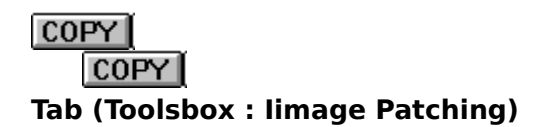

 $\mathcal{L}_\text{max}$ 

This command will allow users to cycle thru all selected area and, as the selection passed thru each selected area, select it as current selected area. When clicking LUPY I while the <SHIFT> key is being pressed, the process will take place in reverse direction.

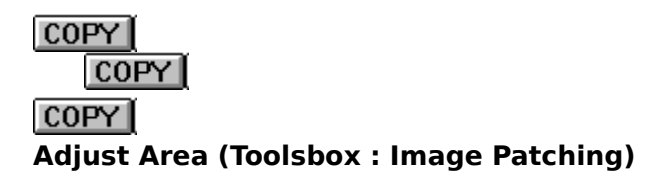

 $\mathcal{L}_\text{max}$  and  $\mathcal{L}_\text{max}$  and  $\mathcal{L}_\text{max}$  and  $\mathcal{L}_\text{max}$ 

This command wil fill area bounded by current drawing with the drawing's border color.

To revert to the original drawing, click on this same button, which is now the COPY button.

## COPY         **Draw Rectangle (Toolsbox : Image Patching)**

Define a rectangular selected area on the image.

 $\mathcal{L}_\text{max}$  and  $\mathcal{L}_\text{max}$  and  $\mathcal{L}_\text{max}$  and  $\mathcal{L}_\text{max}$ 

## COPY         **Draw circle (Toolsbox : Iimage Patching)**

Define a circular selected area on the image.

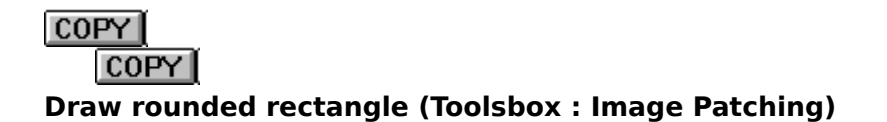

Define a rounded rectangular selected area on the image.

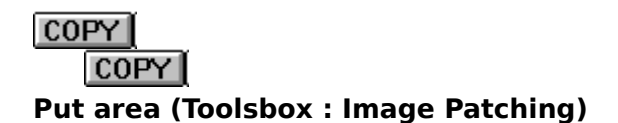

This command will put the program in a mode that allow users to move protion of the image under the selected area to any place on the image.

After clicking on the LUPY I button on the status line, users the move the mouse cursor over the selected area (a hand-shaped cursor

**COPY** should appear), users may then drag mouse to put protion of the image under the previously selected area to any location the users want.

If resizing is not disabled, users may be able to resize as well as move the selected area. (A resize-cursor  $\overline{\text{COPY}}$  will appears)

Related topics:

 $COPY$ 

Toolsbox : Image Patching **COPY** Move or resize area selection

## COPY         **Free hand drawing (Toolsbox : Image Patching)**

This command make the drawing being done with current drawing 's Line style, and foreground color. Area inside the drawing are not filled except for appaque mode of drawing.

## $COPY$         **Write all    (Toolsbox : Pencil (pixel editing) Tool)**

This command will commit all logical <u>pixel groups</u> to the image, i.e., all change will become part of the image and are no longer available for editing or for any kind of modification.

## COPY COPY<sup>1</sup> **Exit (Toolsbox : Pencil (pixel editing) Tool)**

This command will let the users leave pixel editing mode and return to default state of operation.

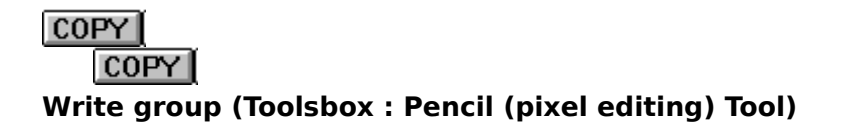

This command will commit the current pixel group to the image, i.e., it will become part of the image and is no longer available for editing or for any kind of modification.
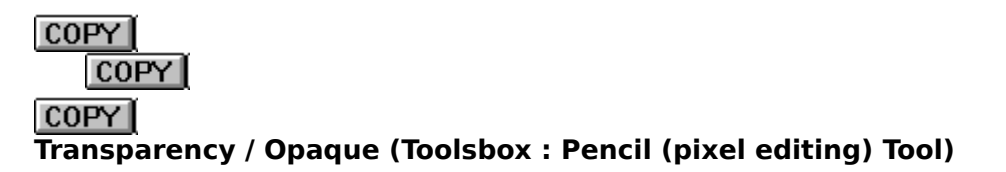

This command allow users to control some aspects of how the pixel is written to the image.

If users click on LUPT I, the opaque mode is selected. In this mode, <u>background</u> solor is also written to the image as well as edited pixels using foreground color.

If users click on LUPT I, transparent mode is selected. In this mode, no background color is written to the image. Only edited pixels are written to the image using foreground color.

note1: COPY and

**COPY** are the same button. **note2:** Currently, this feature may be disabled.

 $\mathcal{L}_\text{max}$ 

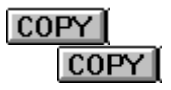

# **Foreground color (Toolsbox : Pencil (pixel editing) Tool)**

This command will cycle thru the palette of the current image and select the foreground color . When clicking LUPY I while the <SHIFT> key is being pressed will cycle thru the palette in reverse direction.

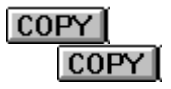

#### **Background color (Toolsbox : Pencil (pixel editing) Tool)**

This command will cycle thru the palette of the current image and select the background color . When clicking LUPY I while the <SHIFT> key is being pressed will cycle thru the palette in reverse direction.

 $\boxed{\text{CDPY}}$  button is enabled only for opaque mode of pixel editing.

**note:** Currently, this feature may be disabled.

 $\mathcal{L}_\text{max}$  and  $\mathcal{L}_\text{max}$  and  $\mathcal{L}_\text{max}$  and  $\mathcal{L}_\text{max}$ 

**COPY** COPY

#### **Move or resize (Toolsbox : Pencil (pixel editing) Tool)**

This command will put the program in a mode for current active image that allow users to resize or move <u>current pixel group</u> to other location on the image.

A hand-shaped cursor **COPY** means users can move the current pixel group to other location. A resize-cursor   

**COPY** means users can resize the current pixel group.

Users end this mode of operation my pushing the <RETURN> key.

**note1:** Currently, resize operation may be disabled in current version.

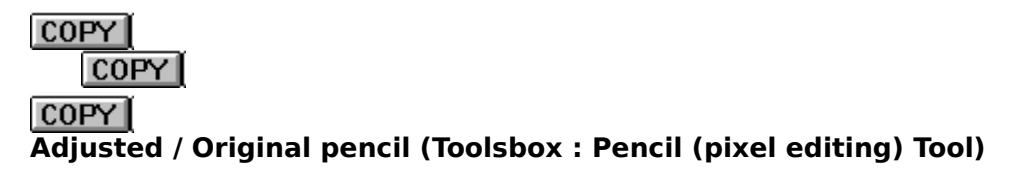

This command will switch between displaying original or adjusted size of <u>current pixel group</u> (if the current pixel group has been resized)

**note:** Currently, this feature may be disabled.

 $\mathcal{L}_\text{max}$ 

# COPY         **Tab (Toolsbox : Pencil (pixel editing) Tool)**

This command will cycle thru all logical pixel group and select it as the current pixel group. When clicking the LUPY I button while the <SHIFT> key is being pressed will cycle thru the

logical pixel group in the reverse direction.

 $\mathcal{L}_\text{max}$ Related topics:

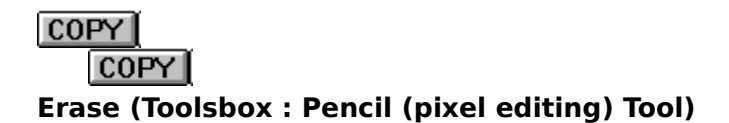

This command will put the program in a mode which users may drag mouse to overlay and erase pixel(s) in the scurrent pixel group

 $\mathcal{L}_\text{max}$  and  $\mathcal{L}_\text{max}$  and  $\mathcal{L}_\text{max}$  and  $\mathcal{L}_\text{max}$ Related topics:

#### **Dialog Procedure**

This topic explains how to use various dialog procedure

Create New Image Dialog File Open Dialog File Save Dialog Open Option Dialog Print Options Dialog Printer Setup Dialog TIFF Sub-Image Select Dialog

Brush Shape and Size Dialog Line Style Select Dialog Pattern Select Dialog Palette Setting Dialog Palette Select Dialog

Resolution Setting Dialog Custom Palette Dialog Profile Setting Dialog Fonts Setup Dialog Palette Usage Dialog Display Option Dialog Image Info Dialog System Info Dialog-Save Configuration Dialog

Tone and Color Balance Dialog Interactive Equalization Dialog Custom Contrast Dialog Custom Image Filtering Dialog Rotate Image Dialog Scale Image Dialog Thresholding Dialog Merge Two Image Dialog Custom Dithering Dialog Add New Dithering Matrix Dialog Build Dithering Palette Dialog Document Page and Paragraph Format Dialog

# **Create New Image Dialog**

Create New Image Dialog Box is invoked when user choose **File menu :New command from** File Menu .

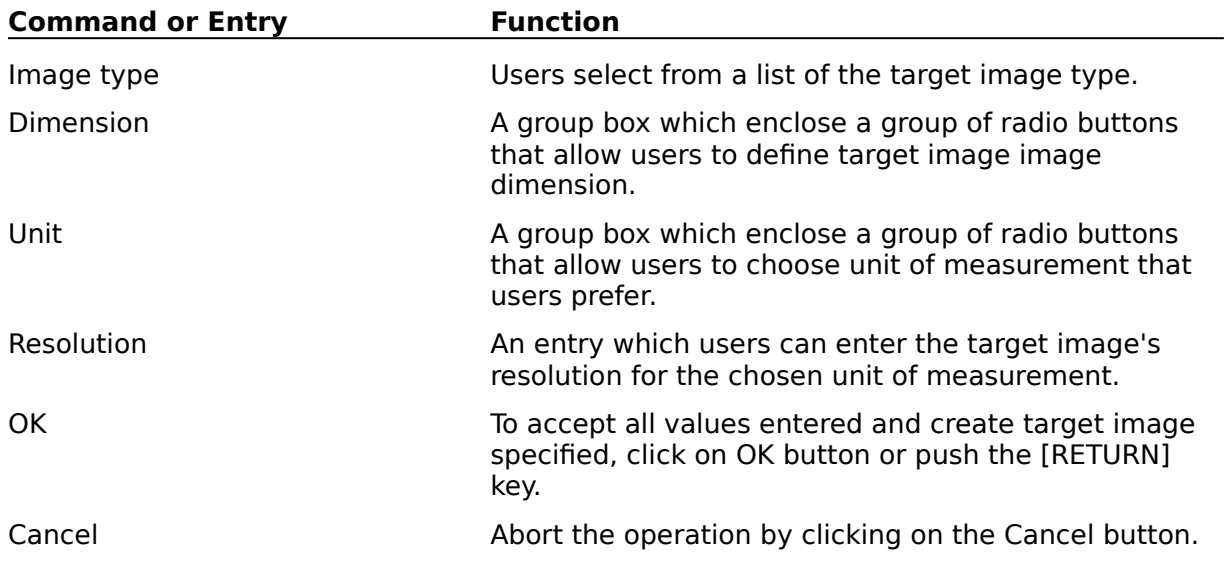

 $\mathcal{L}_\text{max}$ Related topics:

File : New File : Open

# **Profile Setting Dialog**

Profile Setting Dialog Box is invoked when users choose the Profile command from the Option Menu .

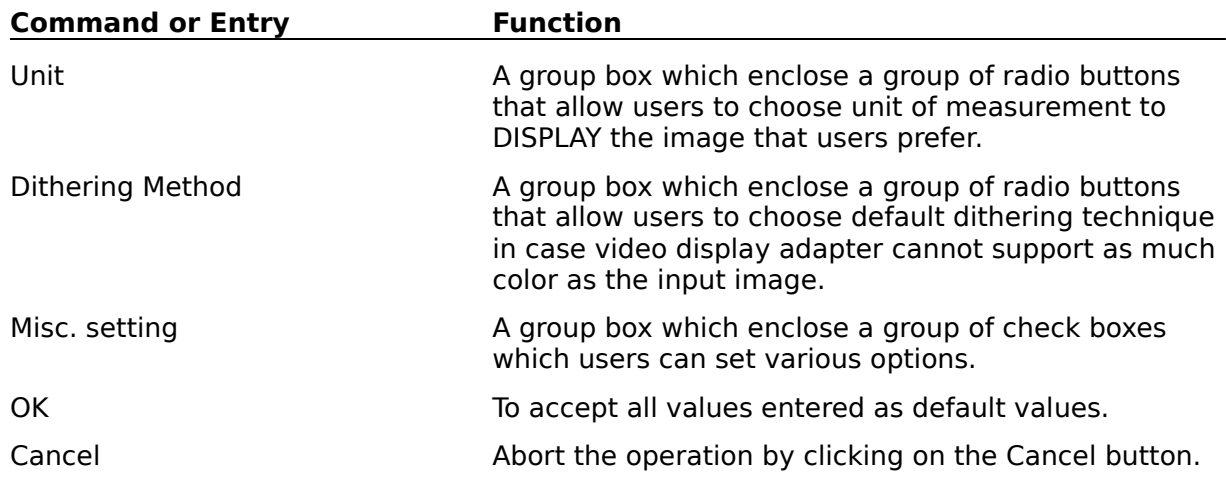

Related topics:

Option : Profile   

#### **Tone and Color Balance Dialog**

Tone and Color Balance Dialog Box is invoked when users choose the Tone and Color Balance command from the Process Menu.

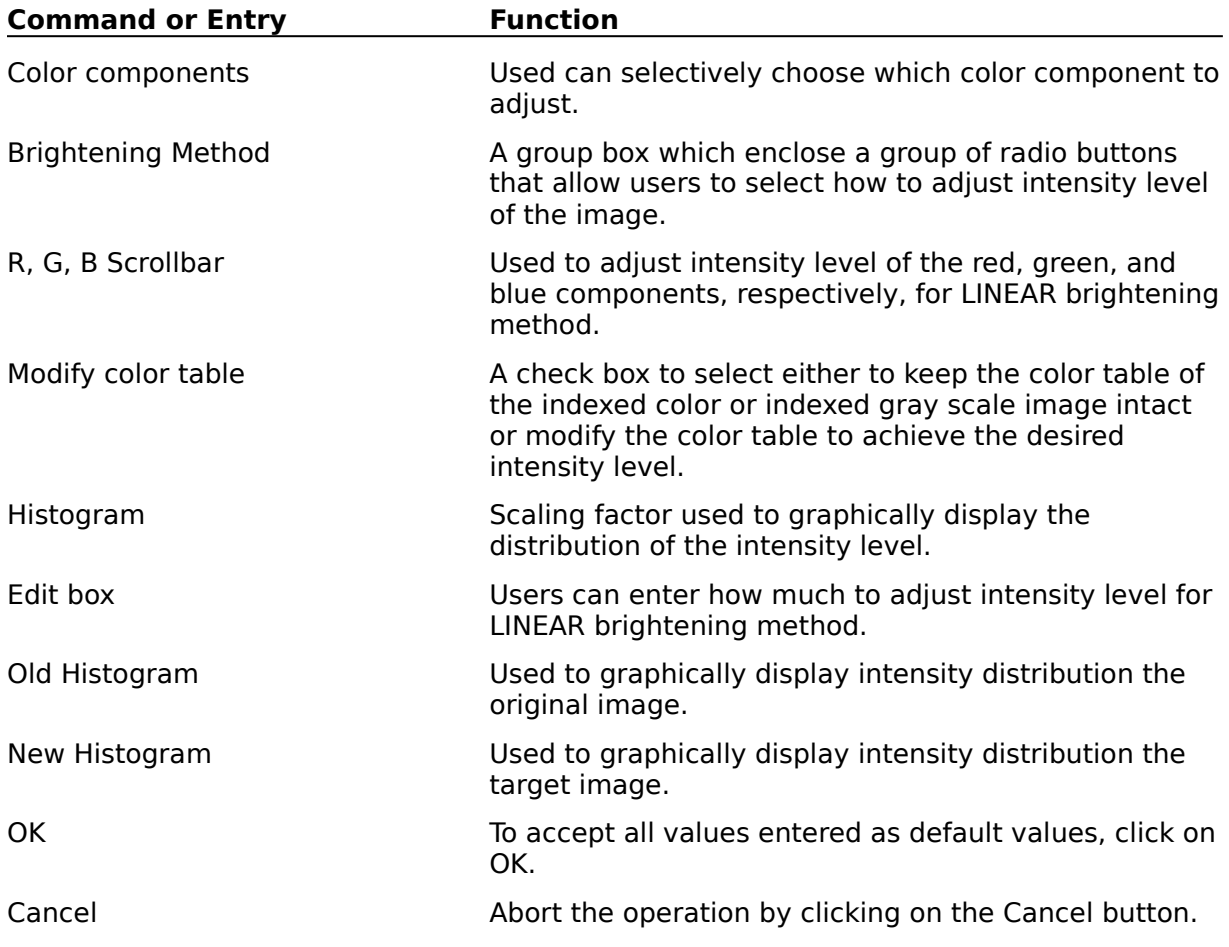

Related topics:

Process: Tone and Color Balance   

#### **Interavive Equalization Dialog**

interactive Equalization Dialog Box is invoked when users choose the Interactive Equalization command from the Process Menu.

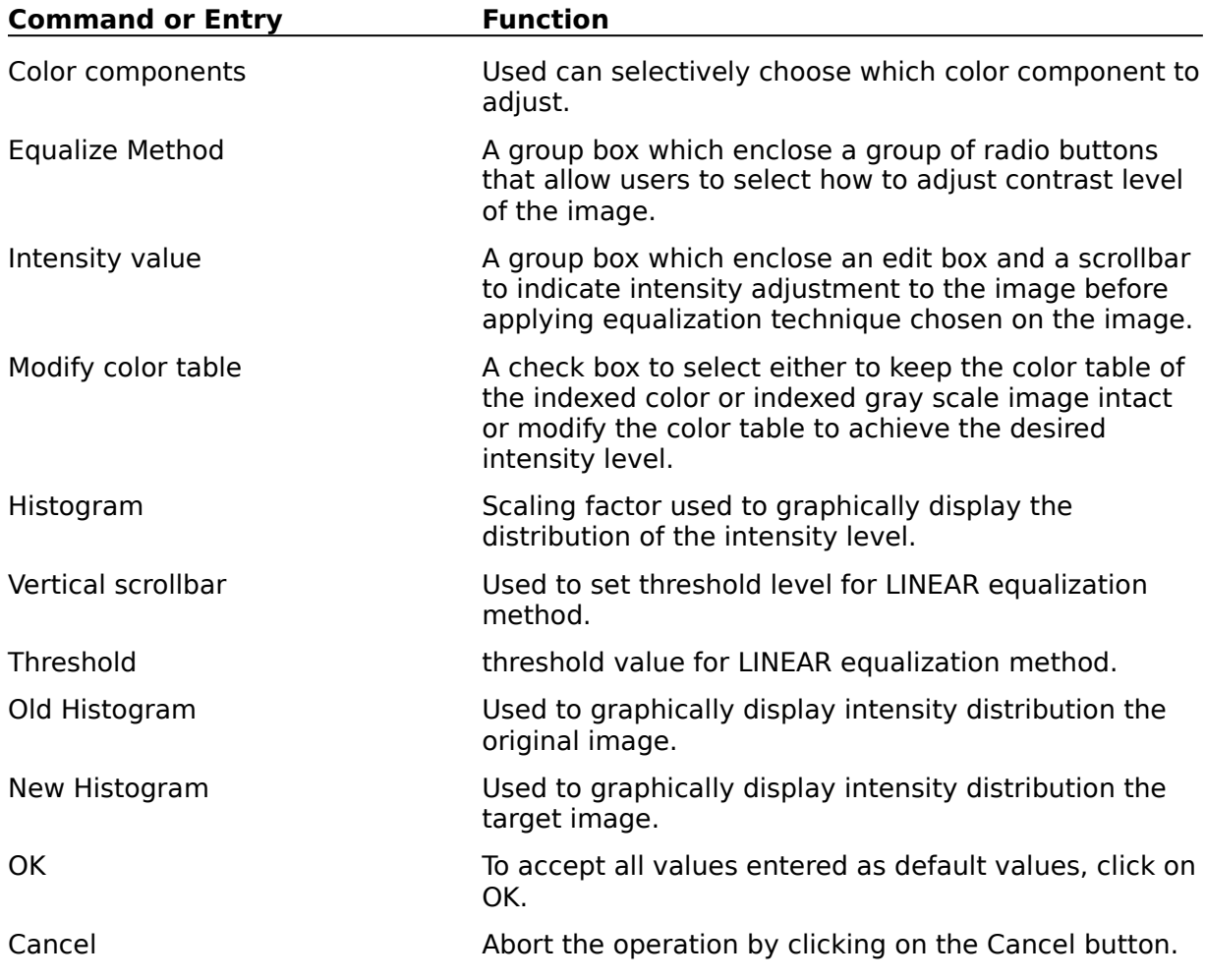

 $\mathcal{L}_\text{max}$  and  $\mathcal{L}_\text{max}$  and  $\mathcal{L}_\text{max}$  and  $\mathcal{L}_\text{max}$ Related topics:

Process: Interactive Equalization   

# **Custom Image Filtering Dialog**

Custom Image Filtering Dialog Box is invoked when users choose the Custom Image Filtering command from the Process Menu.

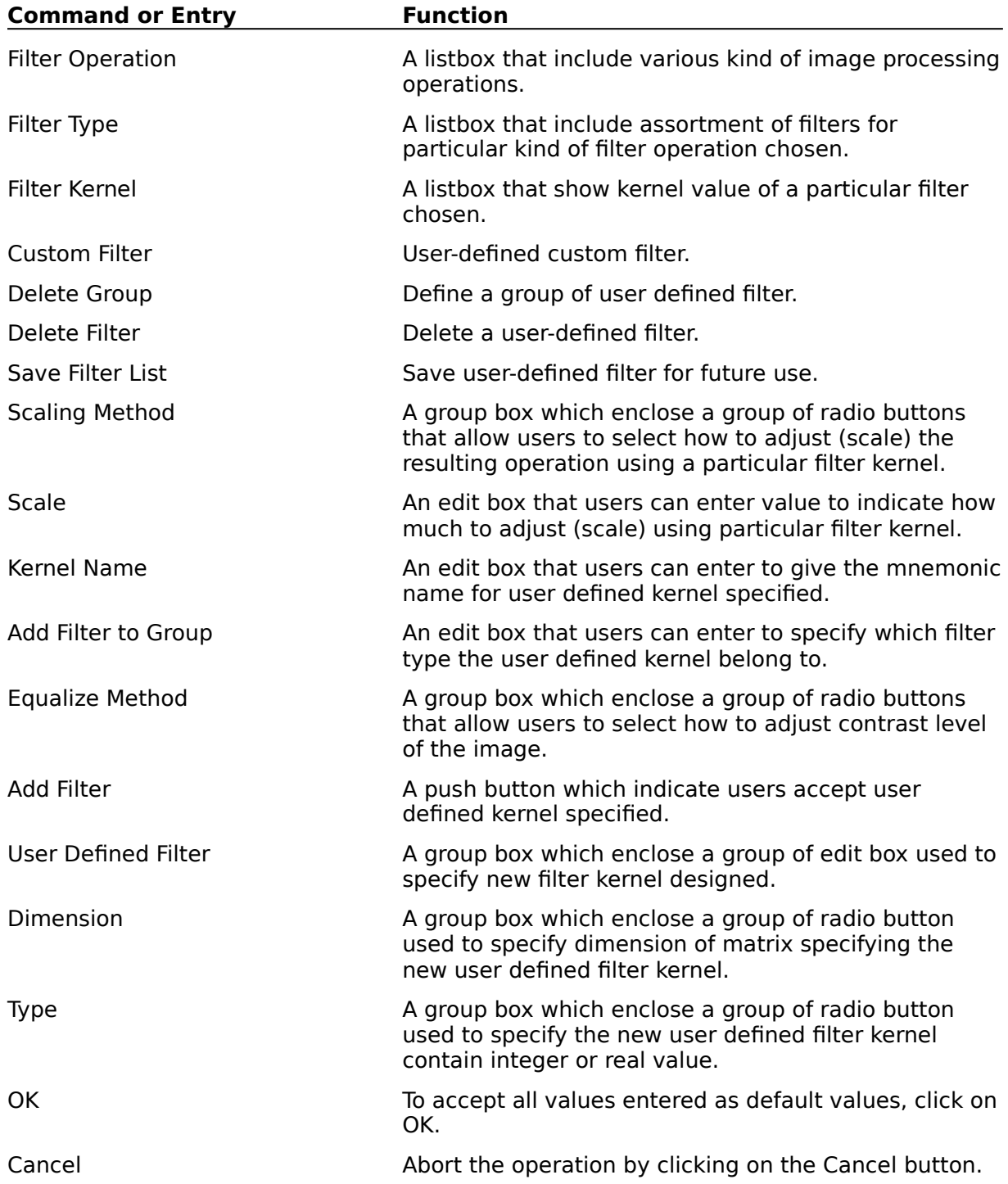

 $\mathcal{L}_\text{max}$ Related topics:

Process: Custom Image Filtering   

# **Image Info Dialog**

Image Info Dialog Box is invoked when users choose the Image Info command from the View  $Menu$ .</u>

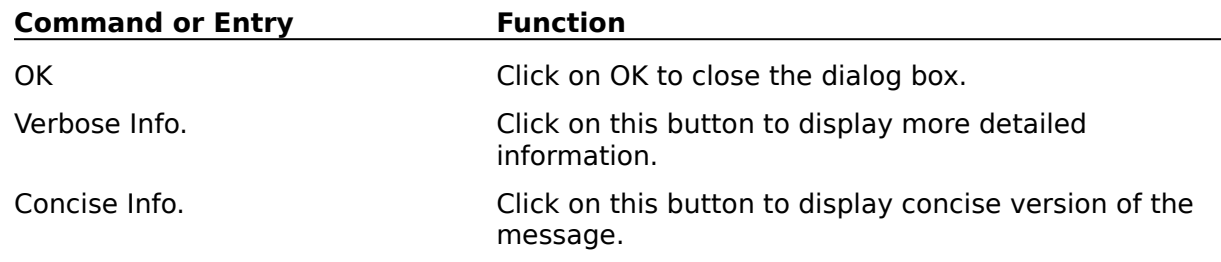

 $\mathcal{L}_\text{max}$  and  $\mathcal{L}_\text{max}$  and  $\mathcal{L}_\text{max}$  and  $\mathcal{L}_\text{max}$ Related topics:

View : Image Info   

# **System Info Dialog**

System Info Dialog Box is invoked when users choose the System Info command from the <u>View Menu</u> .

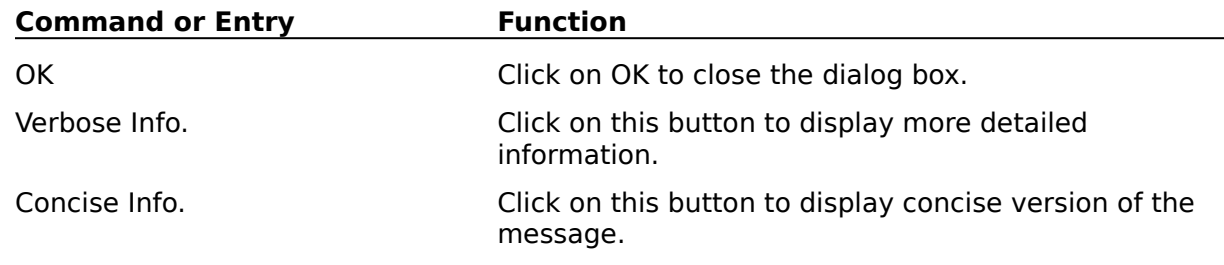

Related topics:

View : System Info   

# **File Open Dialog**

Open File Dialog Box is invoked when users choose the Open command from the File Menu.

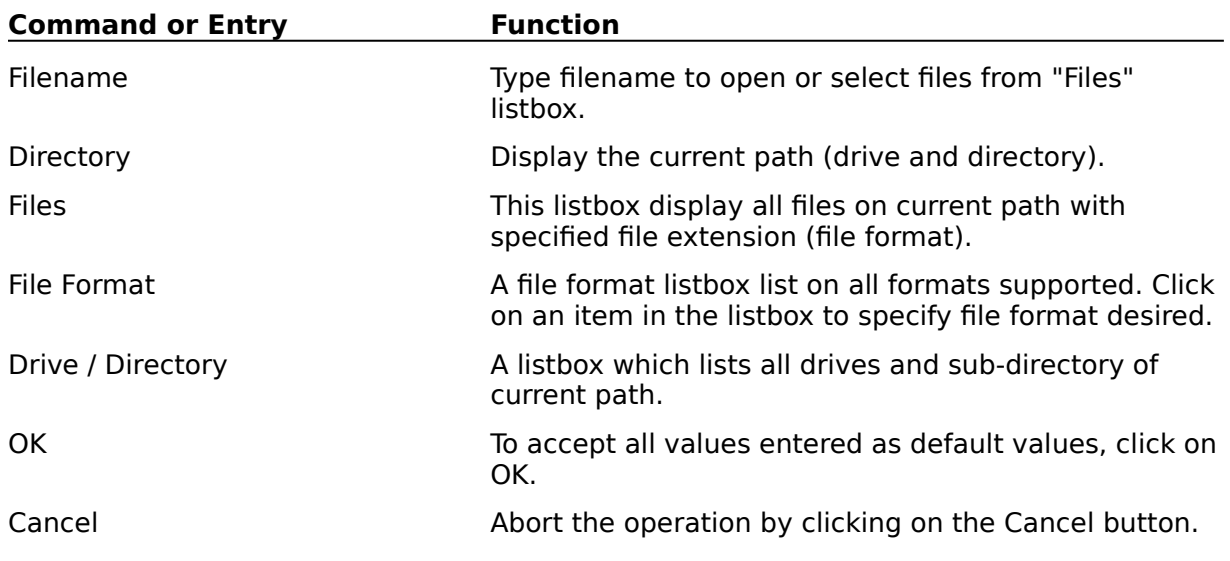

 $\mathcal{L}_\text{max}$ Related topics:

File : New    File : Open   

# **File Save Dialog**

File Save Dialog Box is invoked when users choose the Save command from the File Menu.

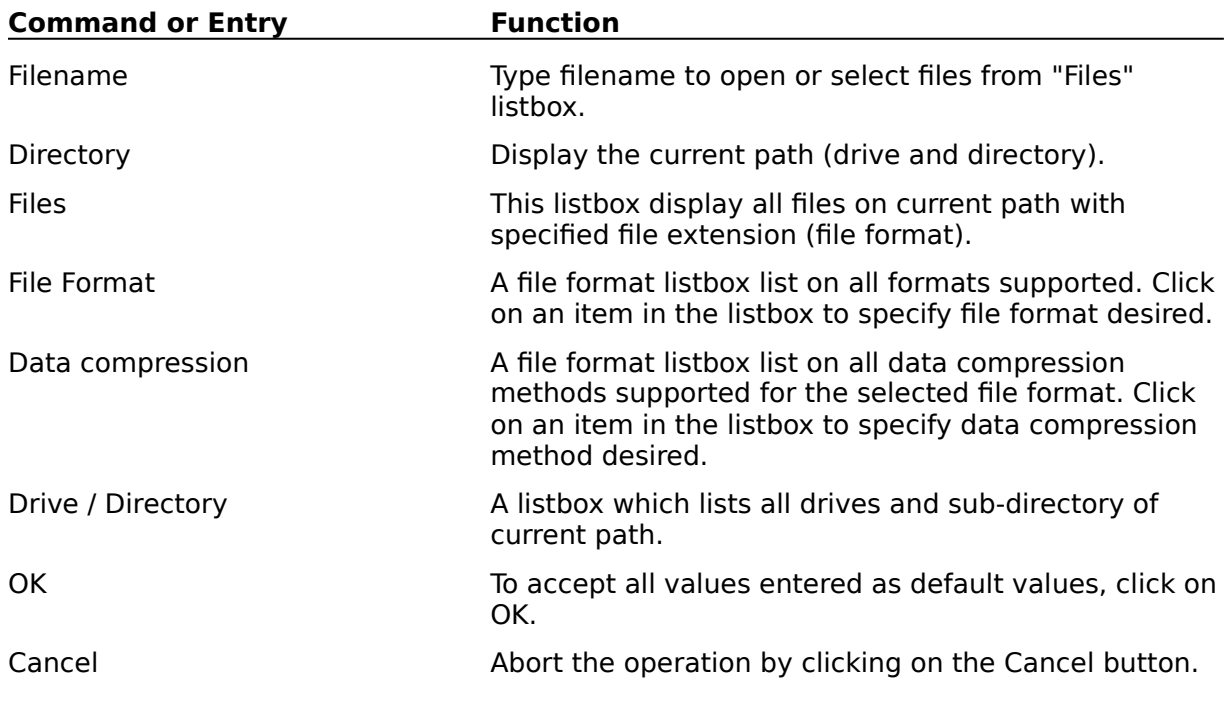

Related topics:

File : Save    File : Save As   

#### **Brush Shape and Size Dialog**

Brush Shape and Size Dialog Box is invoked when users choose the Brush Selection command from the Option Menu.

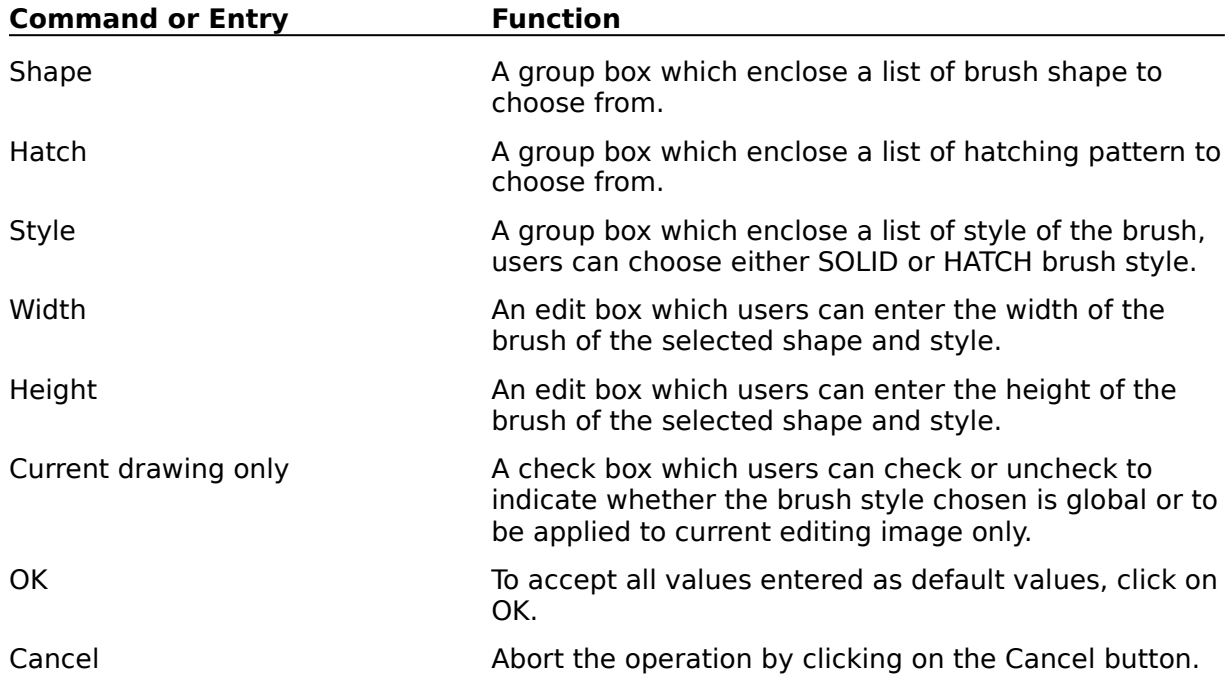

 $\mathcal{L}_\text{max}$ Related topics:

Option : Brush Selection

# **Line Style Select Dialog**

Line Style Select Dialog Box is invoked when users choose the Line Selection command from the <u>Option Menu</u> .

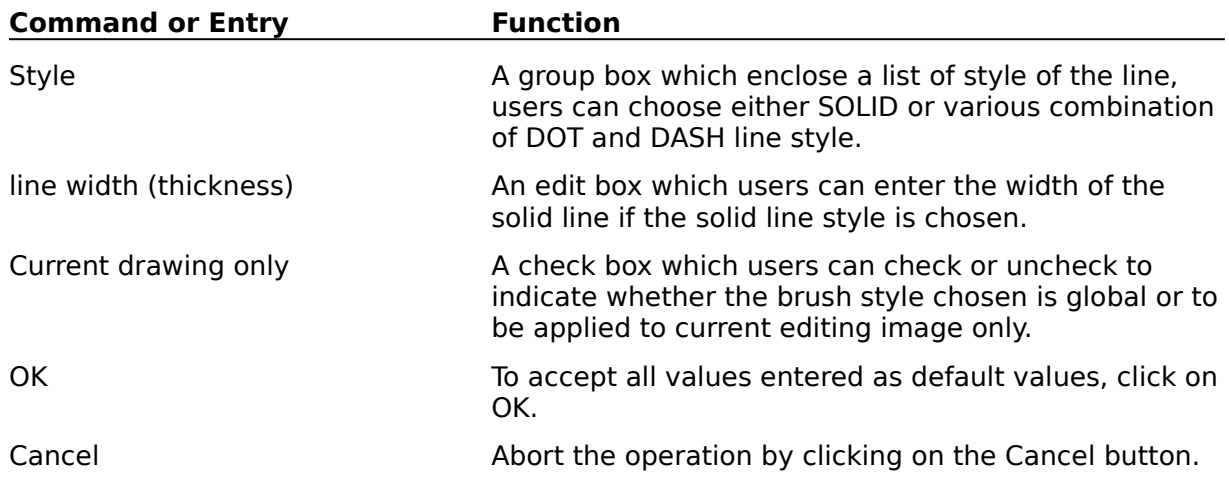

 $\mathcal{L}_\text{max}$  and  $\mathcal{L}_\text{max}$  and  $\mathcal{L}_\text{max}$  and  $\mathcal{L}_\text{max}$ Related topics:

Option : Line Selection

#### **Pattern Select Dialog**

Pattern Select Dialog Box is invoked when users choose the Pattern Selection command from the Option Menu.

Related topics:

**Option : Pattern Selection** 

# **Custom Palette Dialog**

This topic explains how to use Custom Palette Dialog Box.

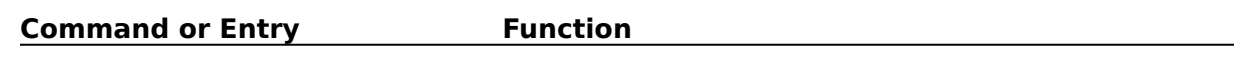

Related topics:

The Palette Window COPY

#### **Rotate Image Dialog**

Rotate Image Dialog Box is invoked when users choose the Rotate Image command from the Transform Menu.

Users can specify which direction and by how much the image will be rotated.

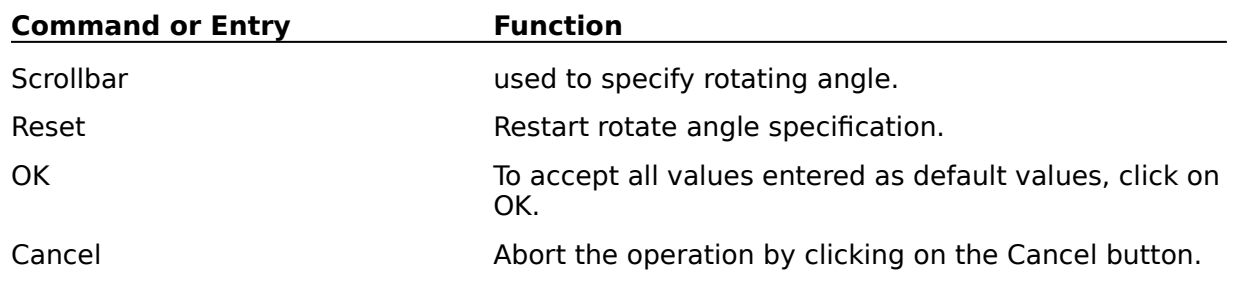

 $\mathcal{L}_\text{max}$ Related topics:

Transform : Rotate Right    Transform : Rotate Left    Transform : Rotate Image    Transform : Deskew   

#### **Scale Image Dialog**

Scale Image Dialog Box is invoked when users choose the Scale command from the Transform Menu .

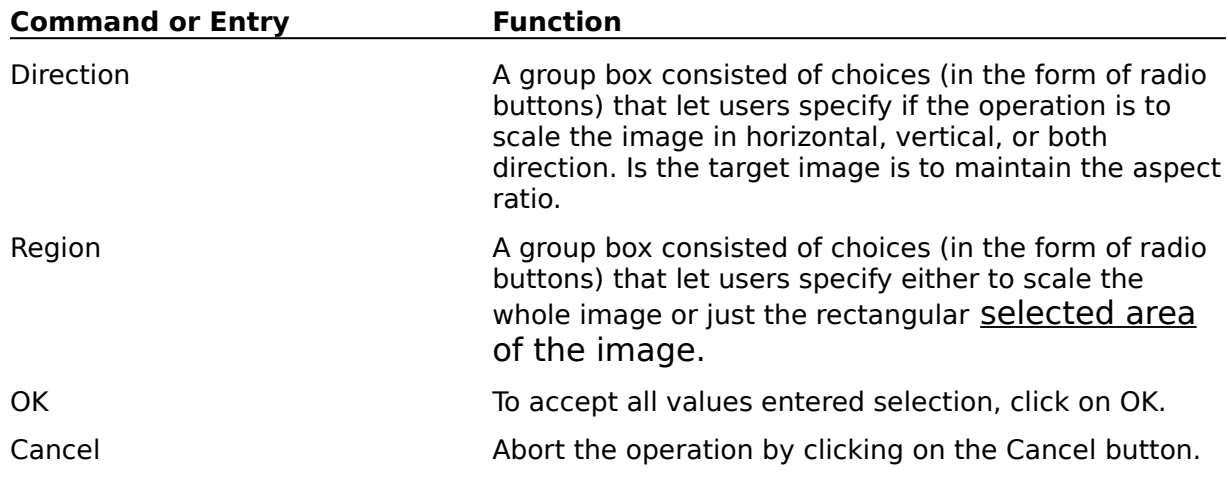

Related topics:

Scale Image Basic Transform menu : Scale Scale Image

#### **Thresholding Dialog**

Thresholding Dialog Box is invoked when users choose the Threshold and Convert image according to intensity threshold command from the Transform Menu.

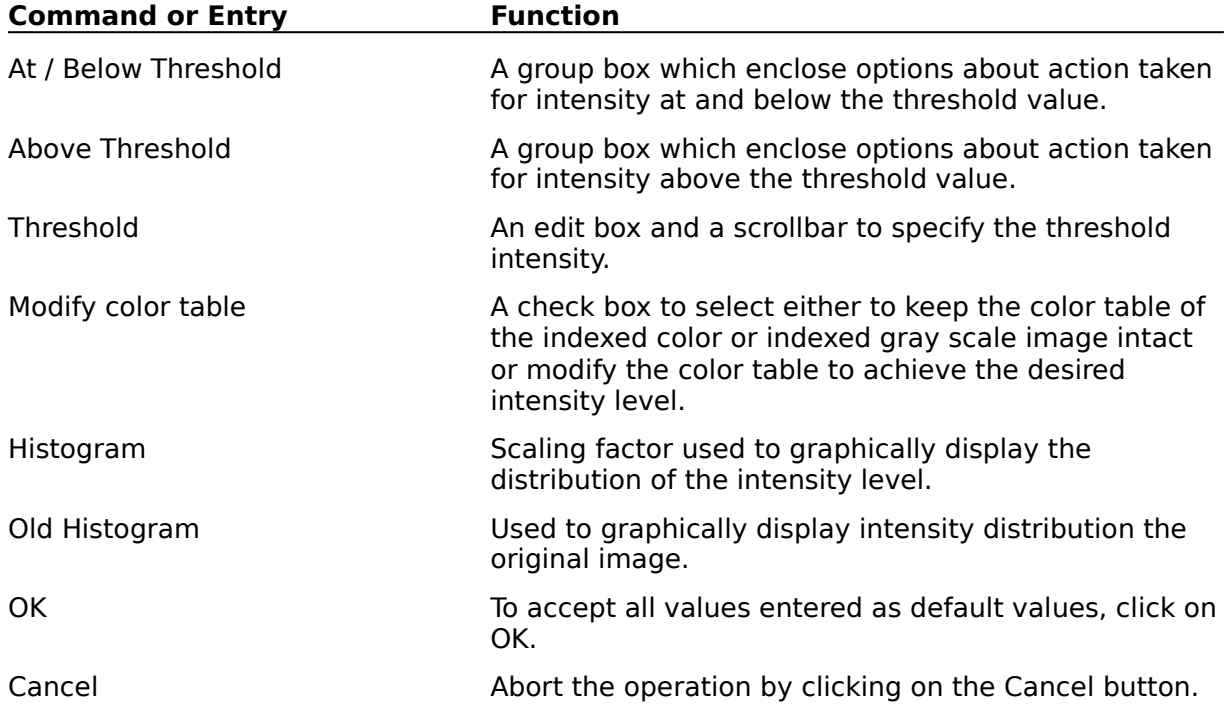

Related topics:

Process: Threshold   

#### **Merge Two Images Dialog**

Merge Two Images Dialog Box is invoked when users choose the Merge Two Image command from the Edit Menu.

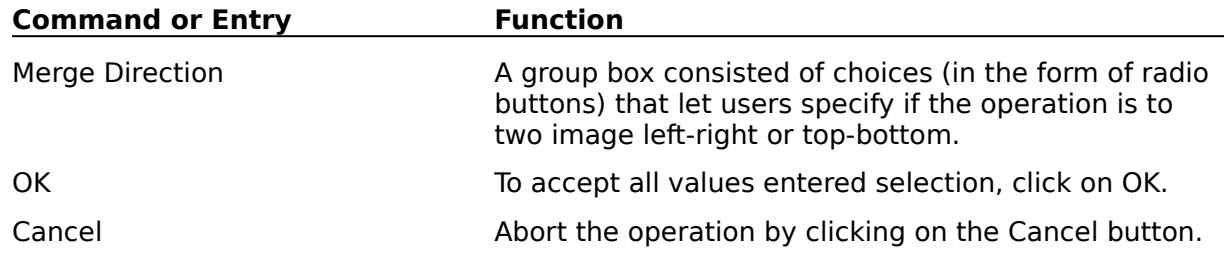

Related topics:

Edit : Merge Two Image    Edit : Stitch Image from Window Edit : Stitch Image from Clipboard   

### **Print Options Dialog**

Print Options Dialog Box is invoked when users choose the Print command from the **File Menu** .

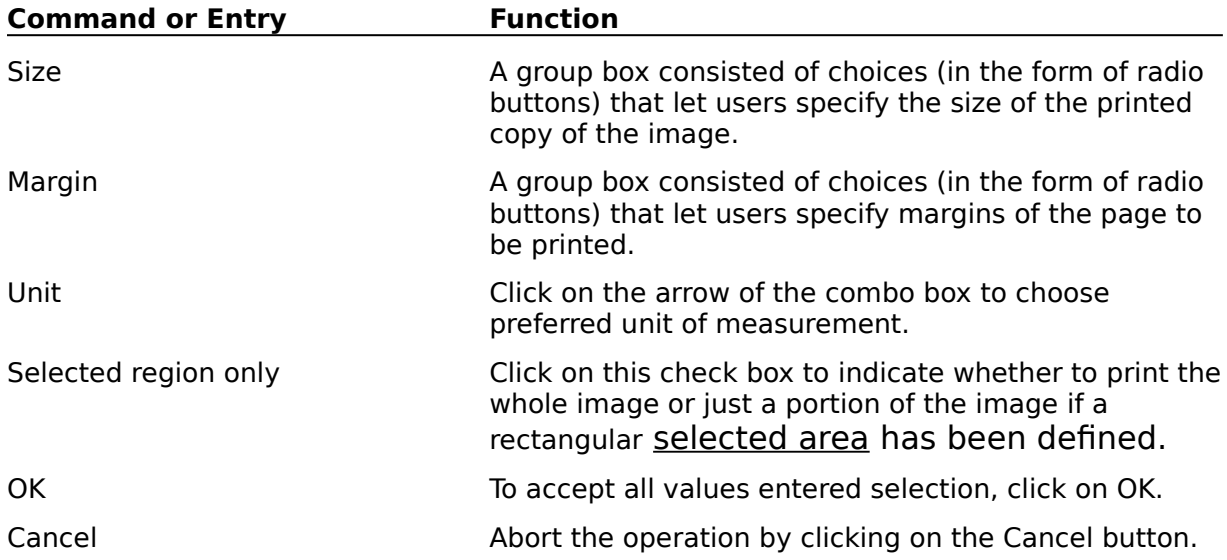

Related topics:

File : Print    File : Print Setup   

### **Printer Setup Dialog**

Printer Setup Dialog Box is invoked when users choose the **Print Setup** command from the File Menu .

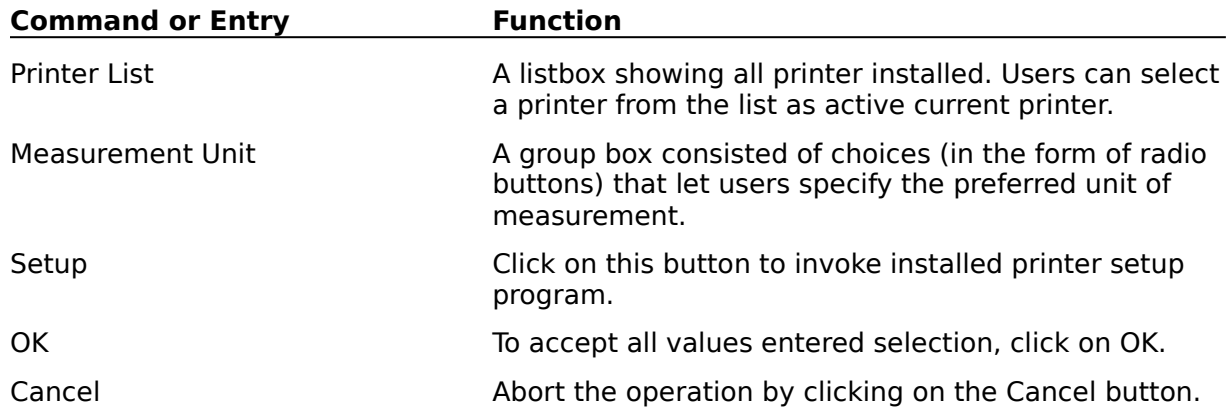

 $\mathcal{L}_\text{max}$  and  $\mathcal{L}_\text{max}$  and  $\mathcal{L}_\text{max}$  and  $\mathcal{L}_\text{max}$ Related topics:

File : Print    File : Print Setup   

#### **TIFF Sub-Image Selection Dialog**

This topic explains how to use TIFF Sub-Image Selection Dialog.

This dialog box is invoked if there are more than one image in the TIFF file when users execute the **Open** command from the **File Menu** .

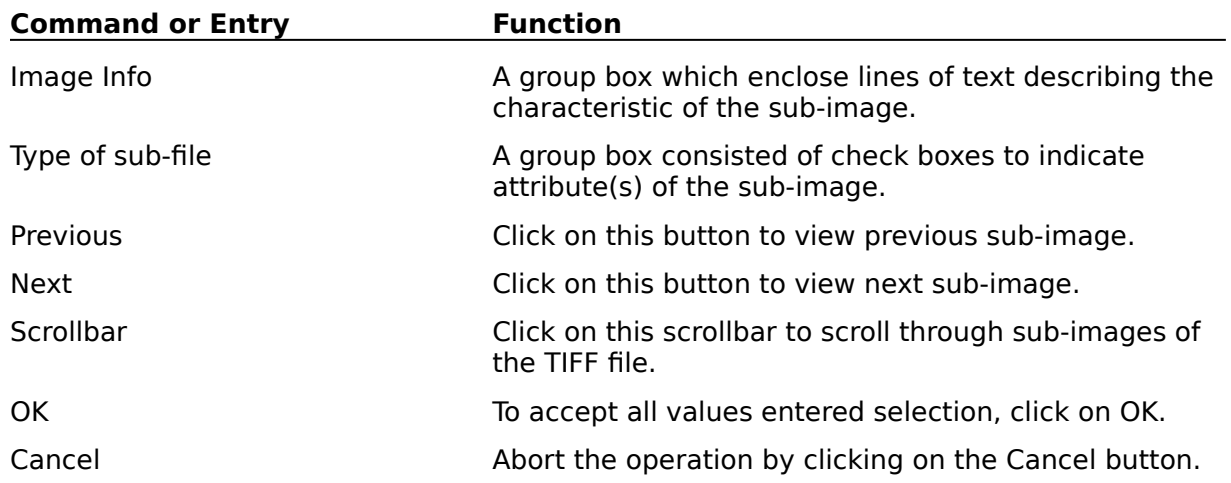

Related topics:

File : Open   

# **Palette Setting Dialog**

This topic explains how to use Palette Setting Dialog Box.

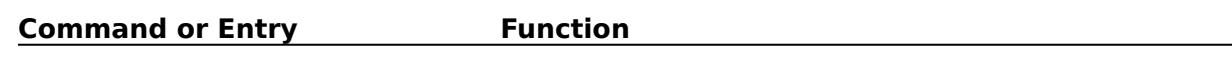

Related topics:

The Palette Window COPY

#### **Unit of Measurement Setting Dialog**

This topic explains how to use Unit of Measurement Setting dialog Box.

**Command or Entry Function** 

# **Resolution Setting Dialog**

Resolution Setting Dialog Box is invoked when users choose Resolution command from the Edit Menu .

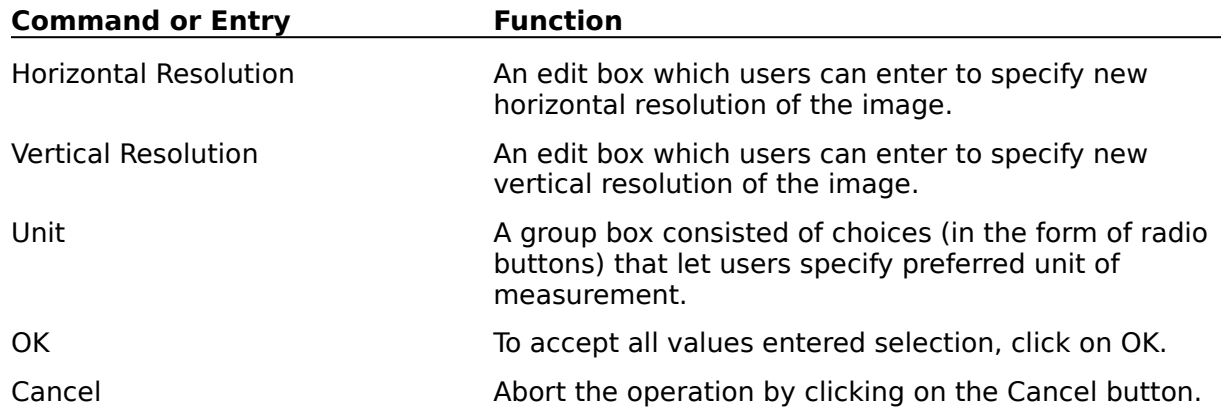

Related topics:

Edit : Resolution
# **Fonts Setup Dialog**

This topic explains how to use Fonts Setup Dialog Box.

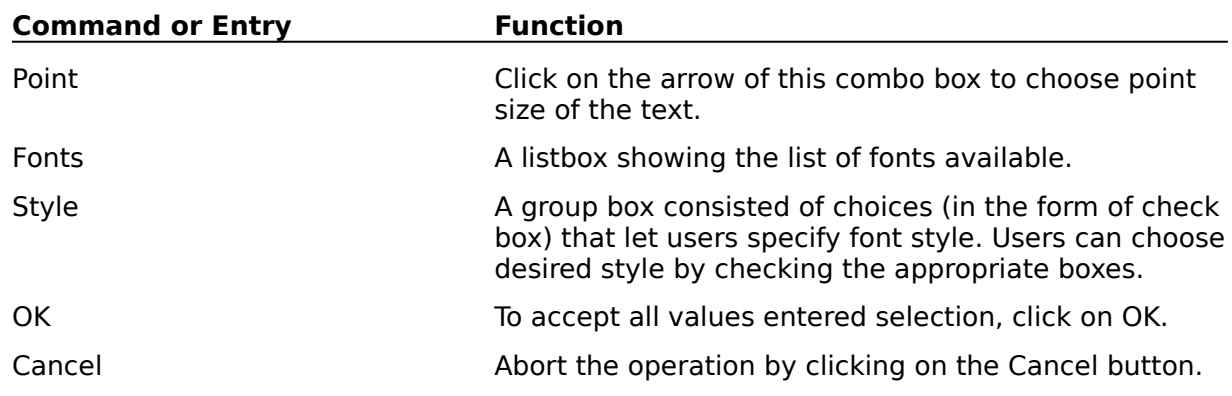

Related topics:

# **Open Option Dialog**

This topic explains how to use Open Option Dialog Box.

**Command or Entry Function** 

Related topics:

File : Open   

#### **Palette Select Dialog**

This topic explains how to use Palette Select Dialog Box.

This dialog box is invoked from the **Palette tools**  $\overline{COPY}$ , which is one of the tools available thru toolsbox icons.

After users click on the **COPY** icon, this dialog is displayed. It presents users with colors of the current image's palette along with current image's foreground and background colors.

Users click on the foreground color select or background color select rectangle on the dialog box to indicate which one they want to set, and then click on one the color in the current palette, box to make the color selection.

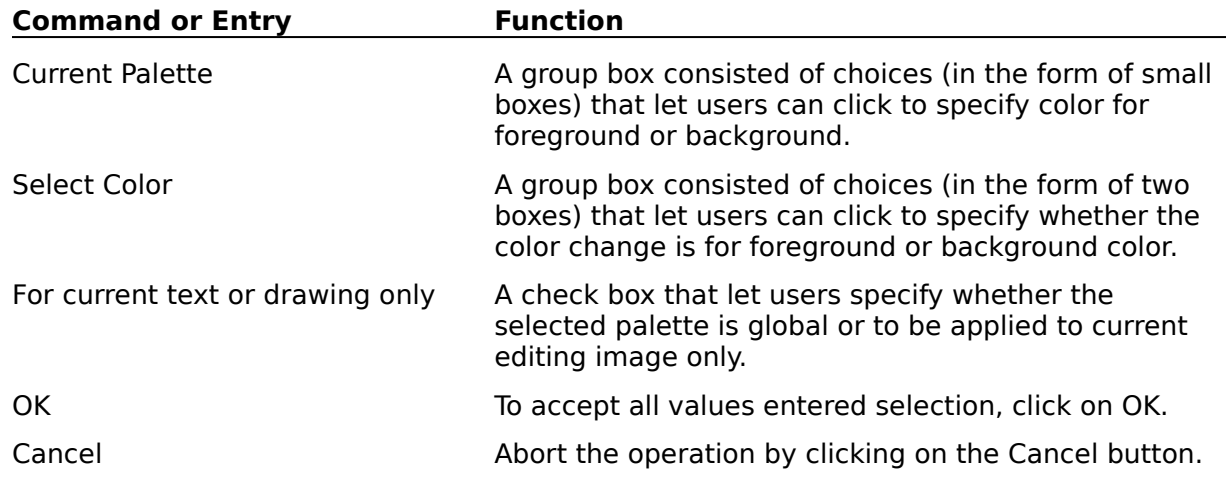

 $\mathcal{L}_\text{max}$ Related topics:

Tools Box Palette COPY The Palette Window COPY

# **Palette Usage Dialog**

This topic explains how to use Palette Usage Dialog Box.

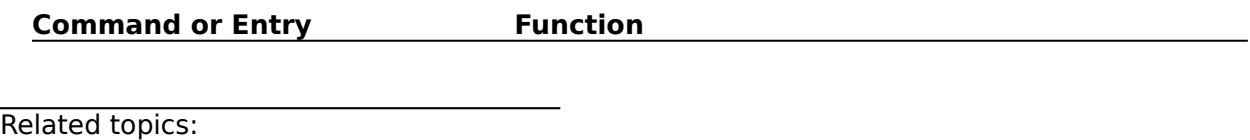

Tools Box Palette COPY The Palette Window COPY

### **Display Option Dialog**

Display Option Dialog Box is invoked when users choose the **Display Option** command from the Option Menu.

Refer to TUTORIAL.TXT and NEWINFO.TXT for updated information on option available.

**Command or Entry Function** 

 $\mathcal{L}_\text{max}$  and  $\mathcal{L}_\text{max}$  and  $\mathcal{L}_\text{max}$  and  $\mathcal{L}_\text{max}$ Related topics:

Tools Box Palette COPY The Palette Window COPY

Option : Display Option   

### **Rotate Image Dialog**

Rotate Image Dialog Box is invoked when users choose the Rotate Image command from the Transform Menu.

**Command or Entry Function** 

Related topics:

Transform : Rotate Right    Transform : Rotate Left    Transform : Rotate Image    Transform : Deskew   

# **Save Configuration Dialog**

This topic explains how to use Save Configuration Dialog Box.

**Command or Entry Function** 

Related topics:

#### **Image Deskew Dialog**

Image Deskew Dialog Box is invoked when users choose the Deskew command from the Transform Menu.

**Command or Entry Function** 

Related topics:

Deskew topic

Transform : Rotate Right    Transform : Rotate Left    Transform : Rotate Image    Transform : Deskew   

## **Build Dithering Palette Dialog**

Build Dithering Palette Dialog Box is invoked when users choose the Custom Conversion and Dithering command from the Transform Menu.

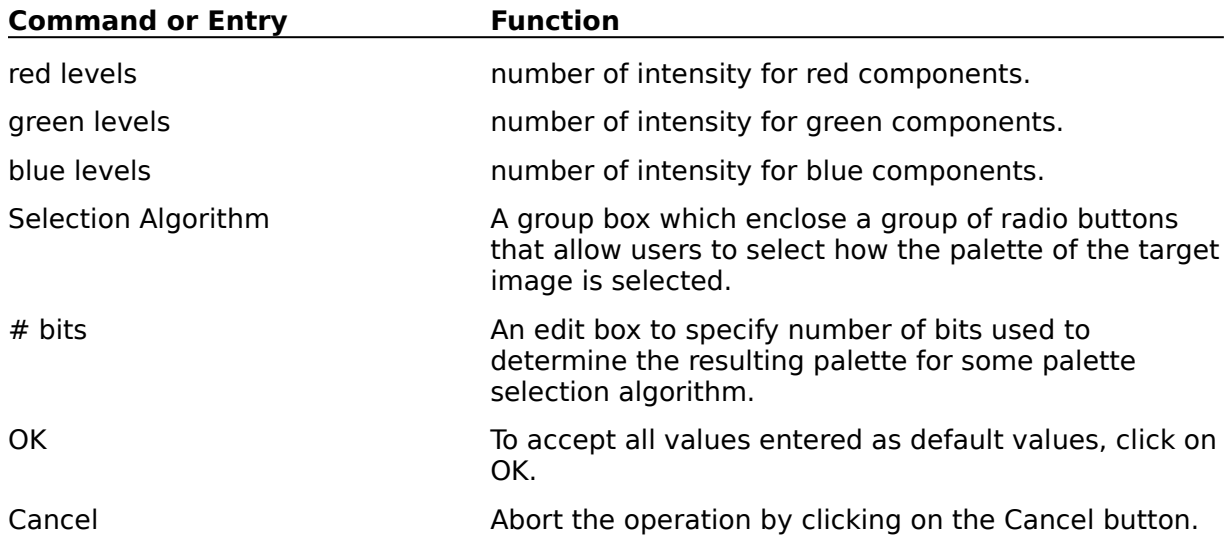

Related topics:

Transform : Custom Conversion and Dithering   

Custom Dithering Dialog Add New Dithering Matrix Dialog

## **Add New Dithering Matrix Dialog**

Add New Dithering Matrix Dialog Box is invoked when users choose the Custom Conversion and Dithering command from the Transform Menu.

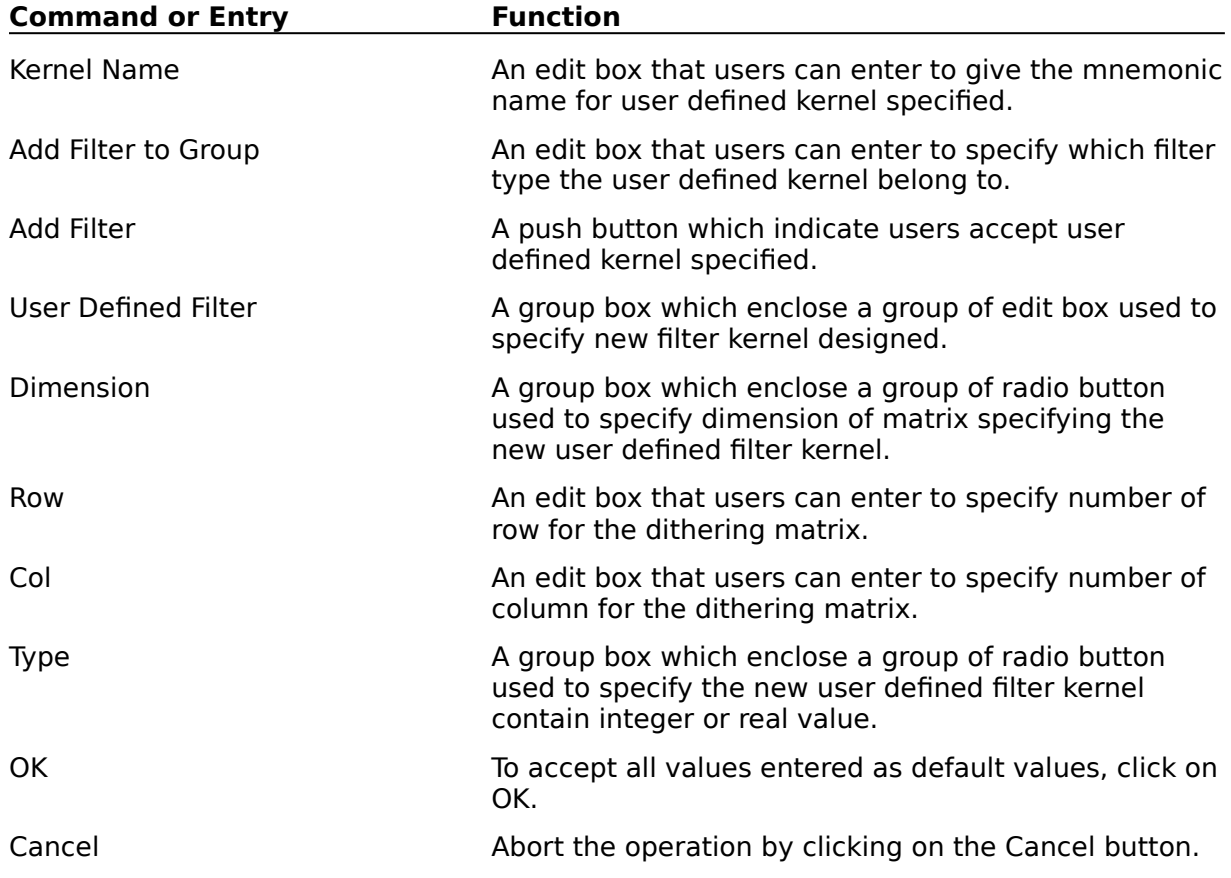

 $\mathcal{L}_\text{max}$ Related topics:

Transform : Custom Conversion and Dithering   

Custom Dithering Dialog Build Dithering Palette Dialog

# **Custom Dithering Dialog**

Custom Dithering Dialog Box is invoked when users choose the Custom Conversion and Dithering command from the Transform Menu.

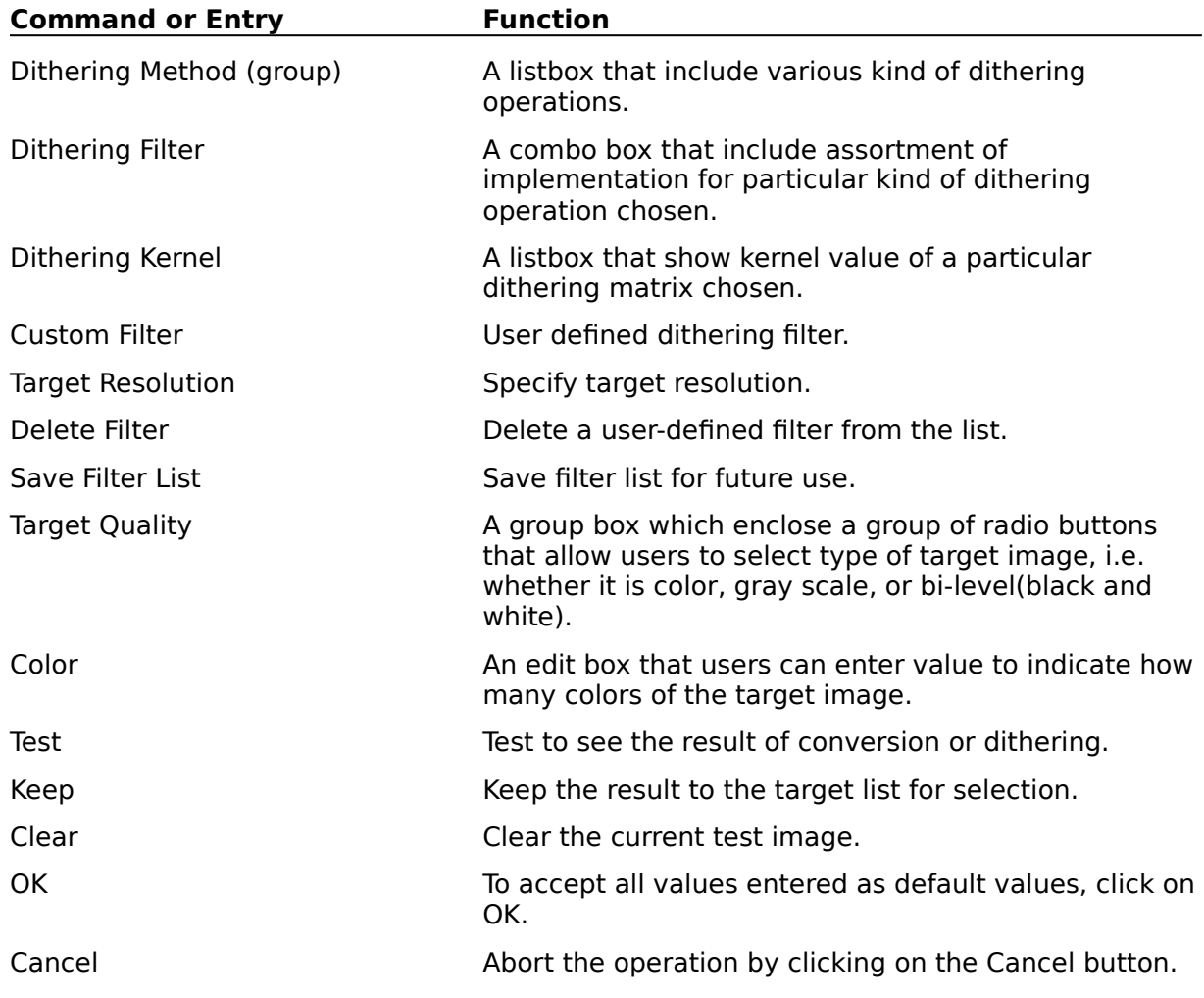

 $\mathcal{L}_\text{max}$ Related topics:

Transform : Custom Conversion and Dithering   

Add New Dithering Matrix Dialog Build Dithering Palette Dialog

## **Custom Contrast Dialog**

Custom Contrast Dialog Box is invoked when users choose the Special Contrast Control command from the **Process Menu** .

**Command or Entry Function** 

Related topics:

Process: Special Contrast Control   

#### **Document Page and Paragraph Format Dialog Box**

Document Page and Paragraph Format Dialog Box is invoked when users choose Paragraph and Page Format command from thecommand from the Option Menu in Document Based Processing mode of operation.

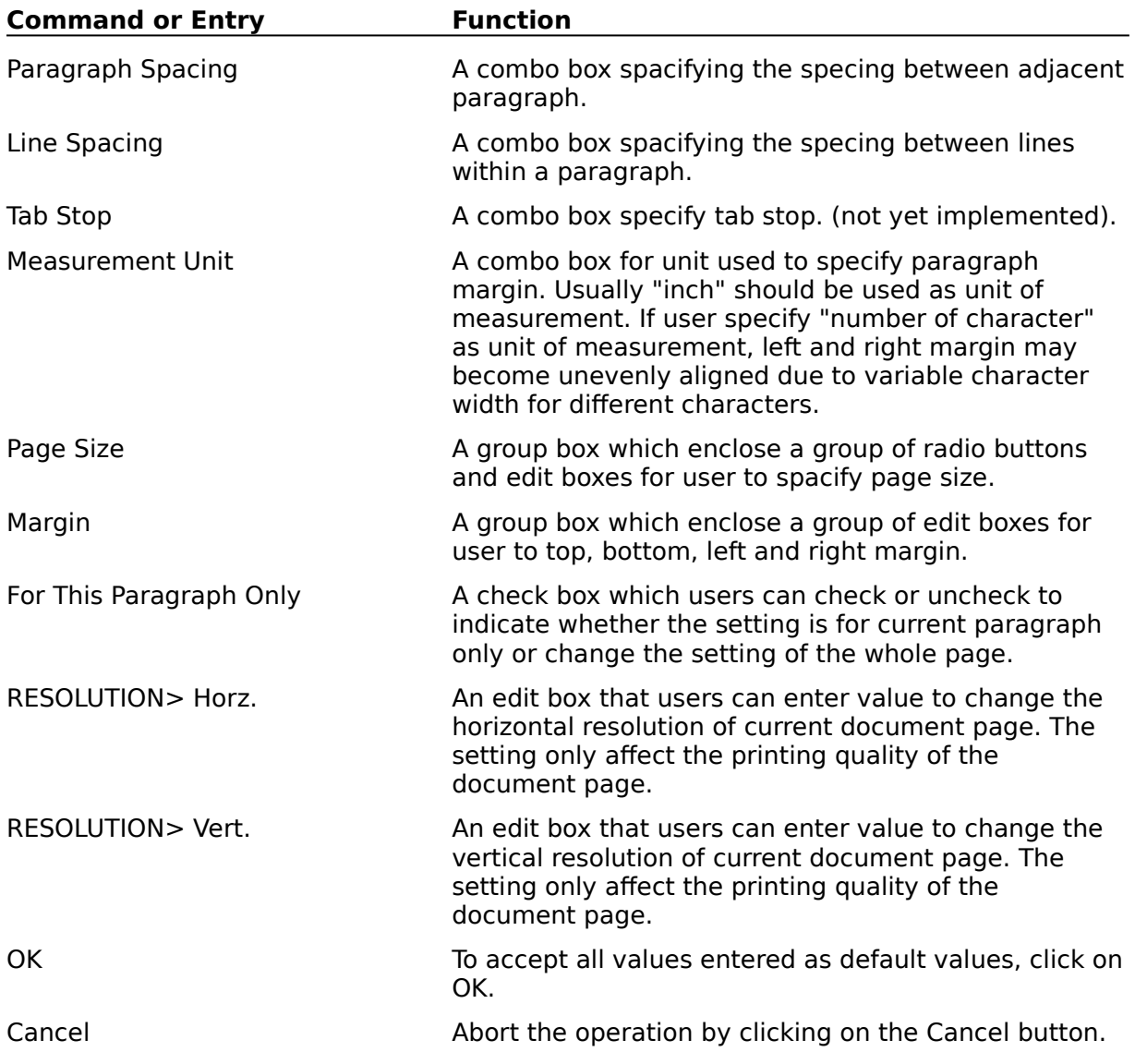

 $\mathcal{L}_\text{max}$ Related topics:

File Menu : Restart Document Option Menu : Paragraph and Page Format

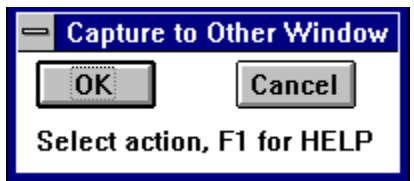

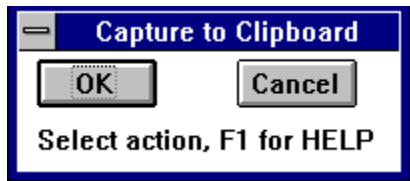

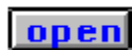

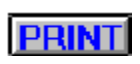

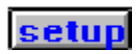

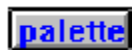

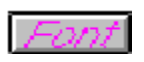

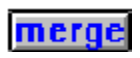

 $\begin{bmatrix} 1 & 1 \\ 1 & 1 \end{bmatrix}$ 

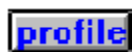

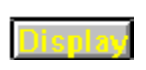

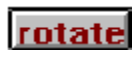

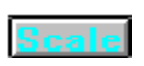

threshold

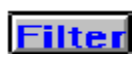

**Custom** 

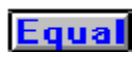

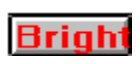
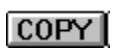